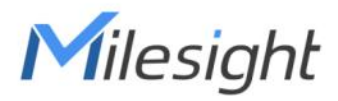

# Ultra Low Power Solar LoRaWAN® Gateway **SG50**

User Guide

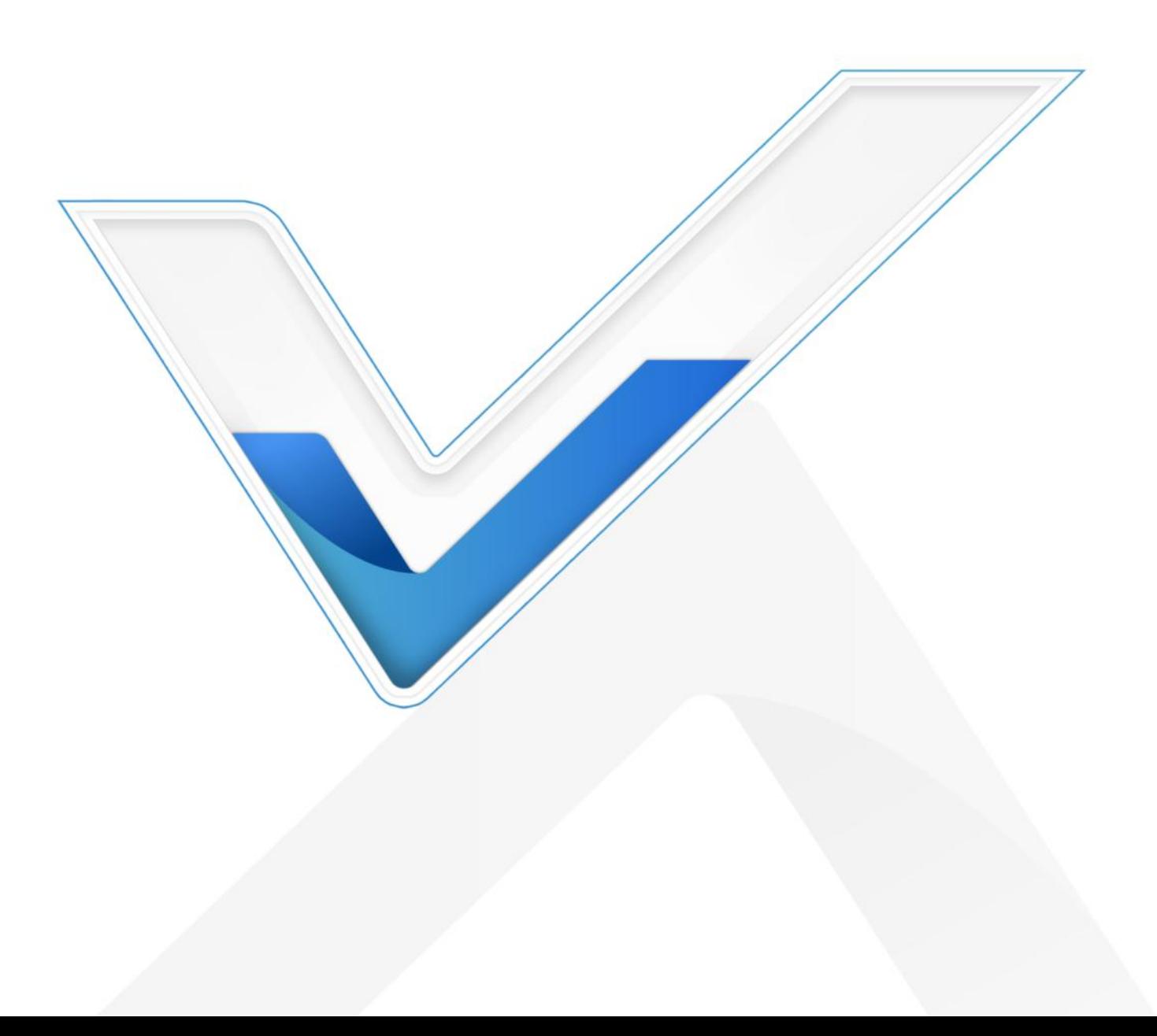

#### Safety Precautions

Milesight

Milesight will not shoulder responsibility for any loss or damage resulting from not following the instructions of this operating guide.

- $\div$  The device must not be disassembled or remodeled in any way.
- ◆ Do not place the device close to objects with naked flames.
- $\bullet$  Do not place the device where the temperature is below/above the operating range.
- $\bullet$  Do not power on the device or connect it to other electrical device when installing.
- ❖ Check lightning and water protection when used outdoors.
- $\bullet$  Do not connect or power the equipment using cables that have been damaged.

#### Declaration of Conformity

SG50 is in conformity with the essential requirements and other relevant provisions of the CE, FCC, and RoHS.

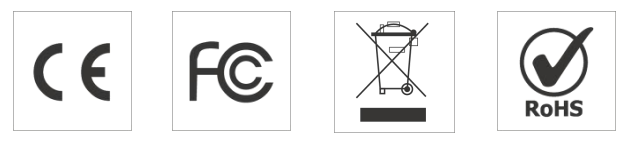

#### Copyright © 2011-2023 Milesight. All rights reserved.

All information in this guide is protected by copyright law. Whereby, no organization or individual shall copy or reproduce the whole or part of this user guide by any means without written authorization from Xiamen Milesight IoT Co., Ltd.

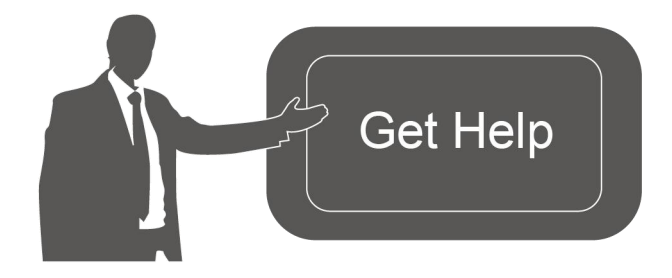

For assistance, please contact Milesight technical support: Email: [iot.support@milesight.com](mailto:iot.support@milesight.com) Support Portal: <support.milesight-iot.com> Tel: 86-592-5085280 Fax: 86-592-5023065 Address: Building C09, Software Park Phase III, Xiamen 361024, China

#### Revision History

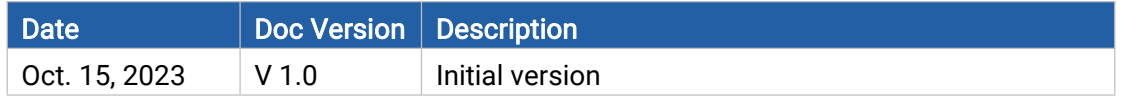

# **Contents**

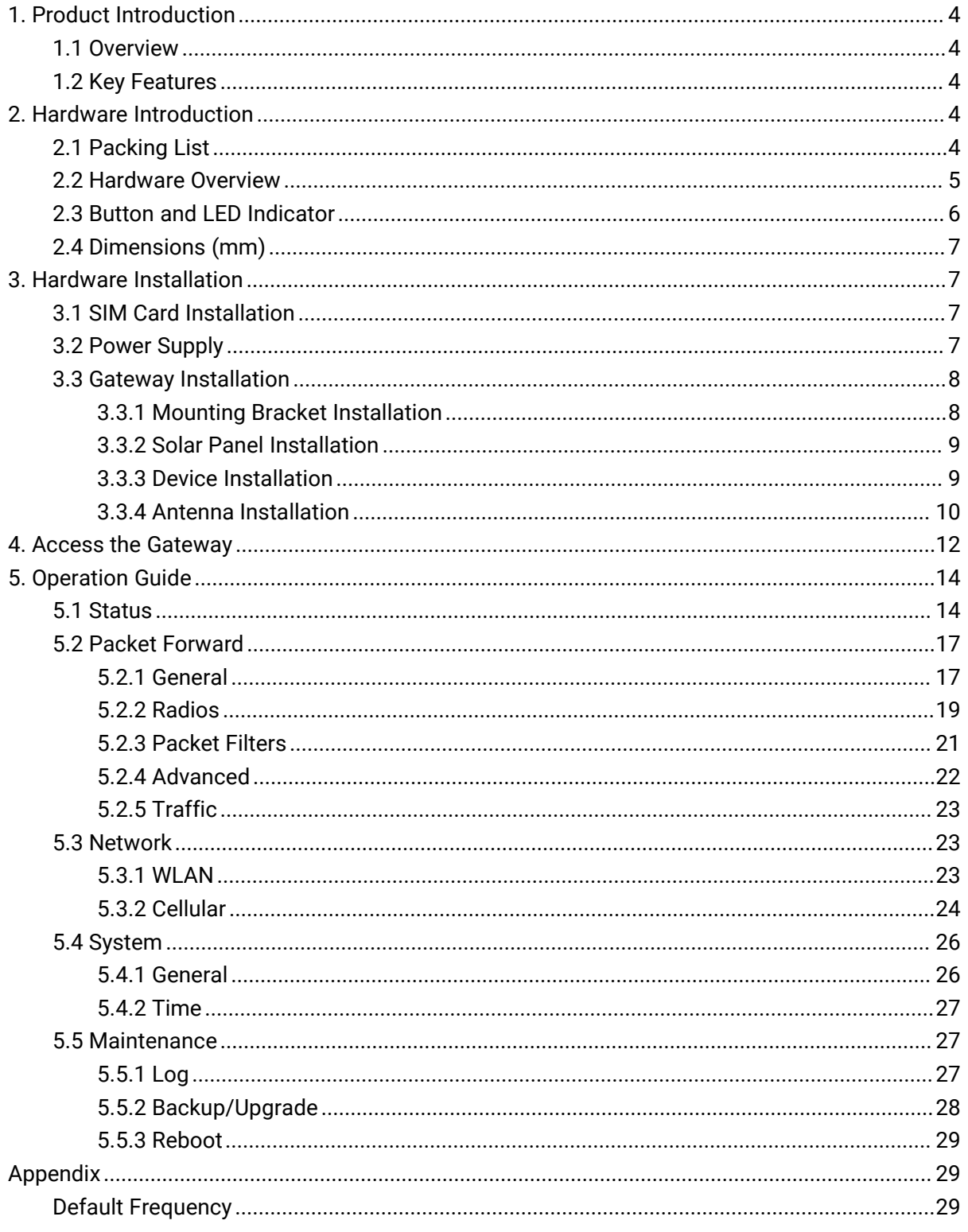

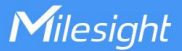

# <span id="page-3-0"></span>1. Product Introduction

### <span id="page-3-1"></span>1.1 Overview

SG50 is an energy-efficient solar LoRaWAN® gateway designed for outdoor environments with limited power availability and ample solar energy resources. With built-in batteries and accessorial solar panel, SG50 can work independently in various scenarios, especially the places with hard access to power resources.

Besides the high adaptability, SG50 is highly compatible with mainstream network servers and supports remote management via remote network servers which provides both convenience and secured management.

Benefiting from its robust structural design and high IP67 protection rate, SG50 can work smoothly in harsh environments. It is specifically tailored for applications such as oil and gas, mining, forestry, and remote industries where power consumption must be carefully managed.

# <span id="page-3-2"></span>1.2 Key Features

- Fast deployment with the all-in-one design and standard accessories
- Built-in rechargeable batteries & accessorial solar panel for wireless usage
- Support cellular for backhaul network enabling independent networking
- Equipped with high-efficient power management design prolonging its battery life up to 4 days
- IP67 enclosure and robust structural design promote its strength and working lifespan
- Equipped with SX1302 chip, handling a higher amount of traffic with lower consumption
- Support 8 channels for more than 2000 end-nodes connections
- Equipped with GPS for simple remote management and deployment

# <span id="page-3-3"></span>2. Hardware Introduction

### <span id="page-3-4"></span>2.1 Packing List

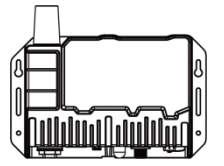

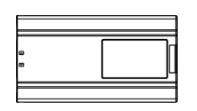

Pack

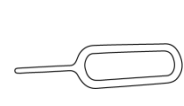

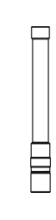

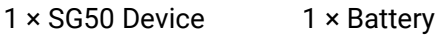

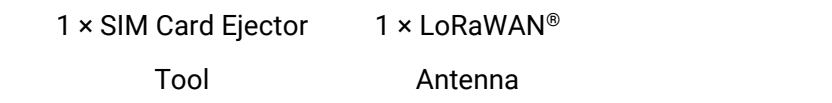

Milesight

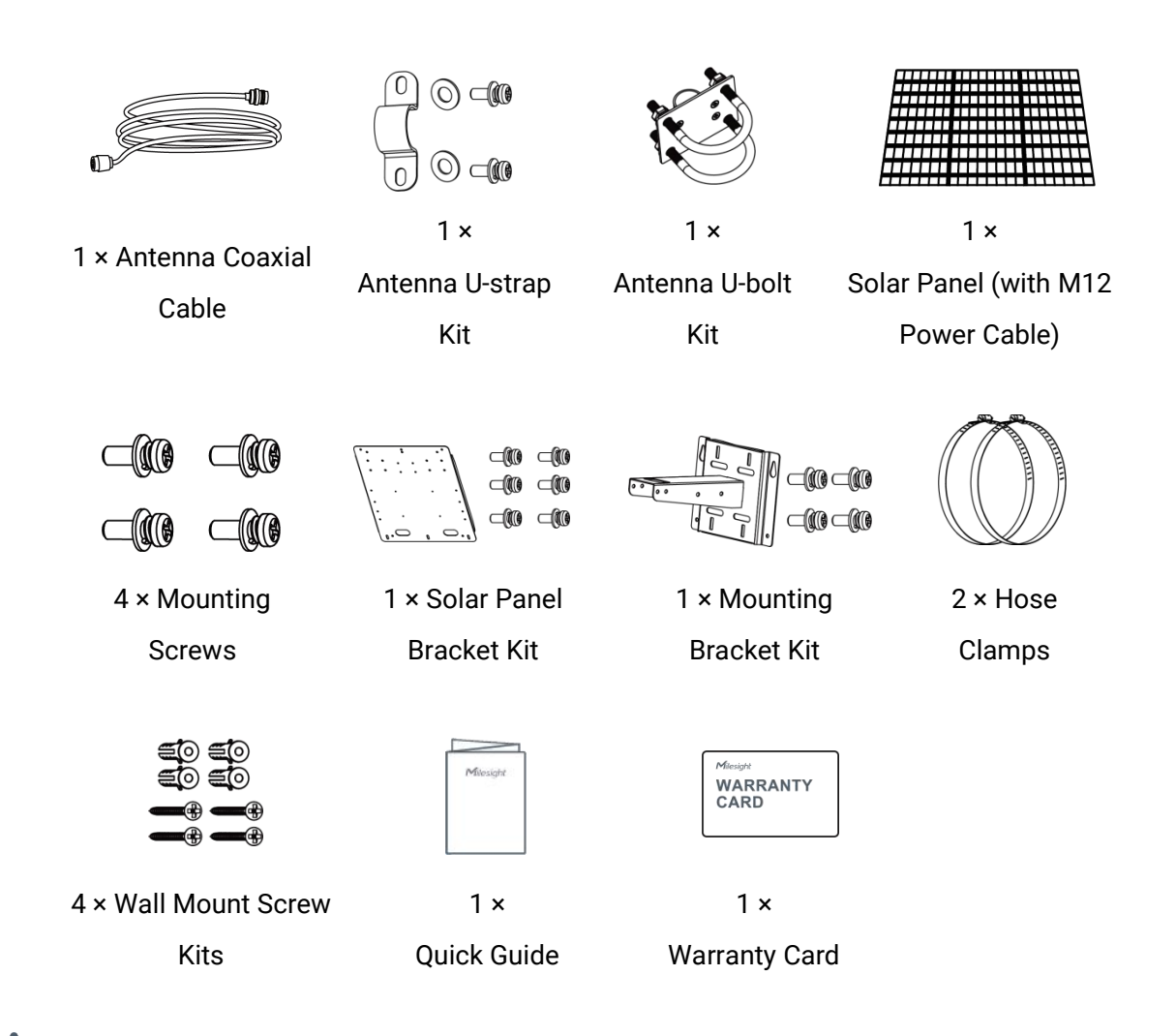

If any of the above items is missing or damaged, please contact your sales representative.

# <span id="page-4-0"></span>2.2 Hardware Overview

 $\blacktriangle$ 

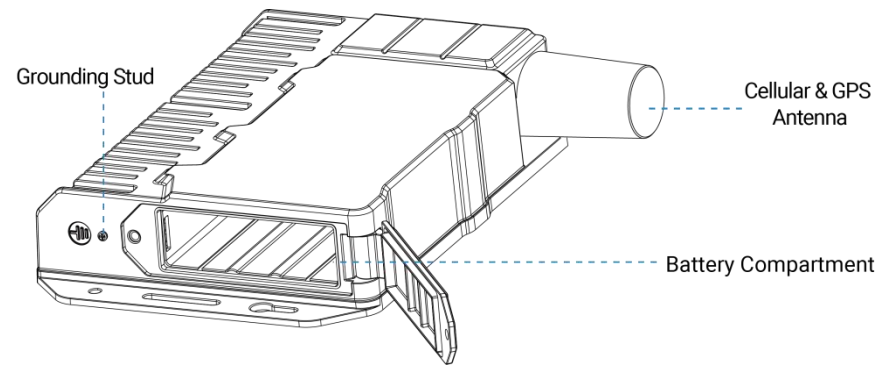

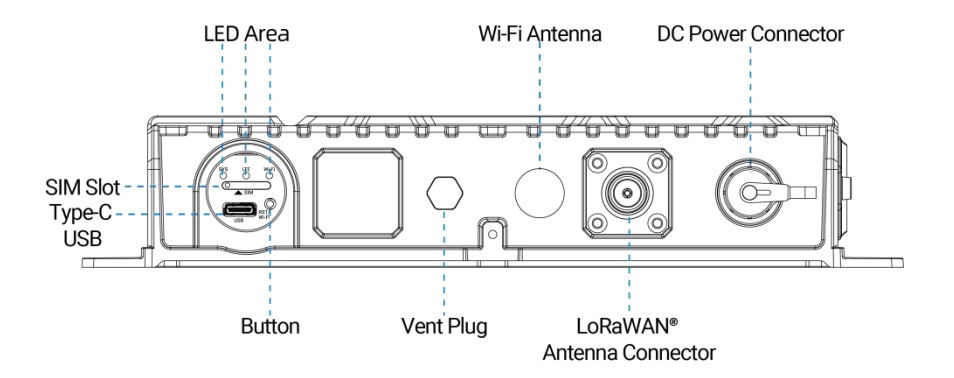

# <span id="page-5-0"></span>2.3 Button and LED Indicator

### LED Indicators

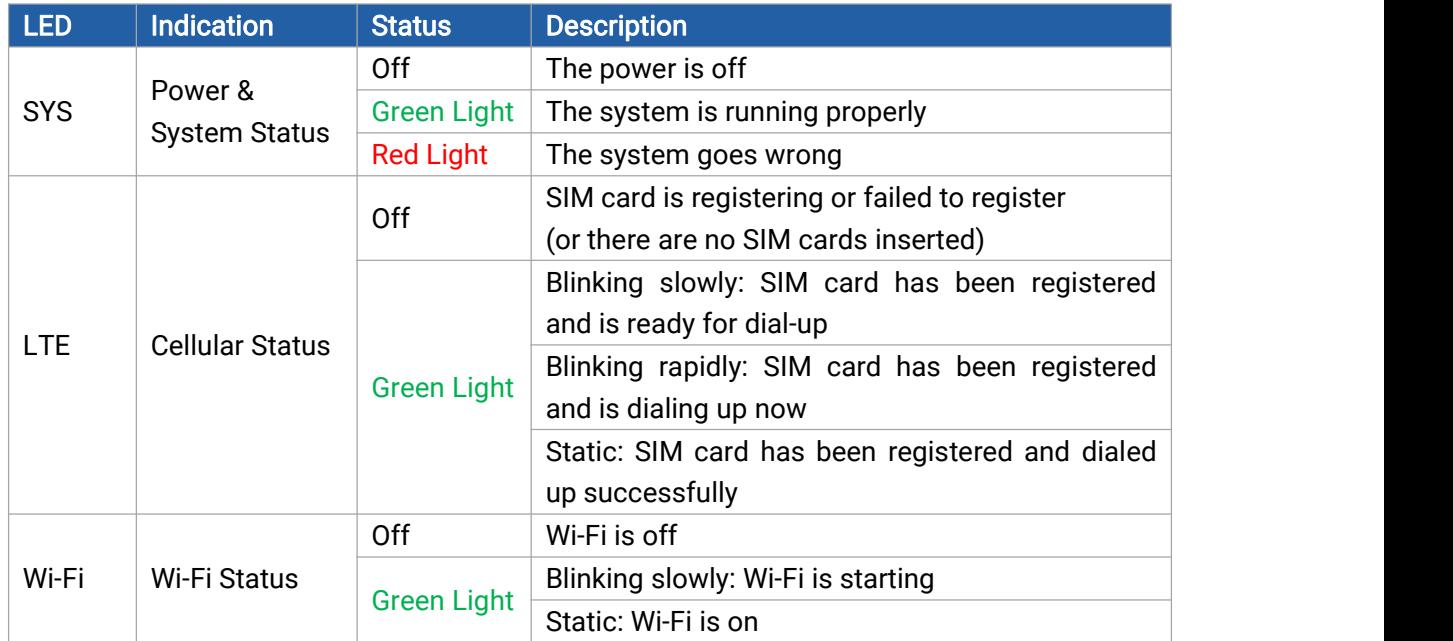

### Wi-Fi/Reset Button

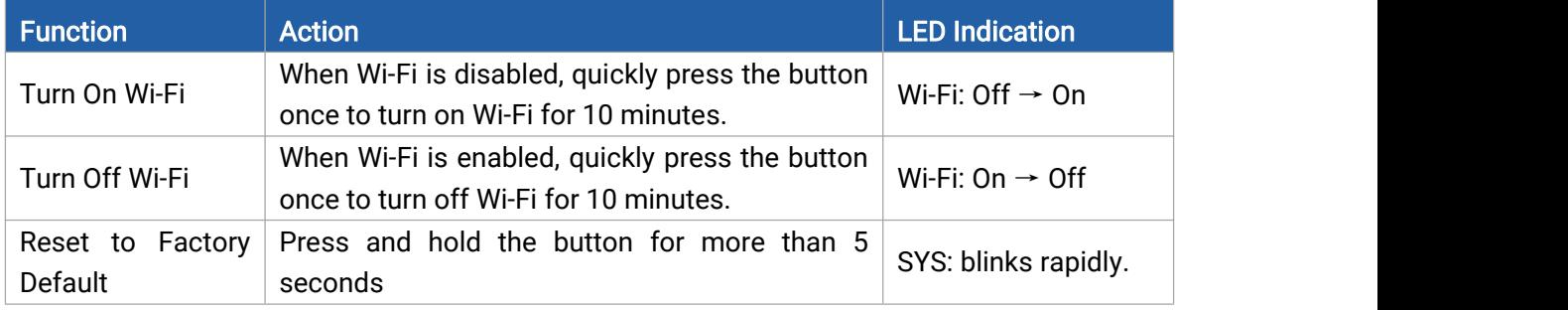

# <span id="page-6-0"></span>2.4 Dimensions (mm)

Milesight

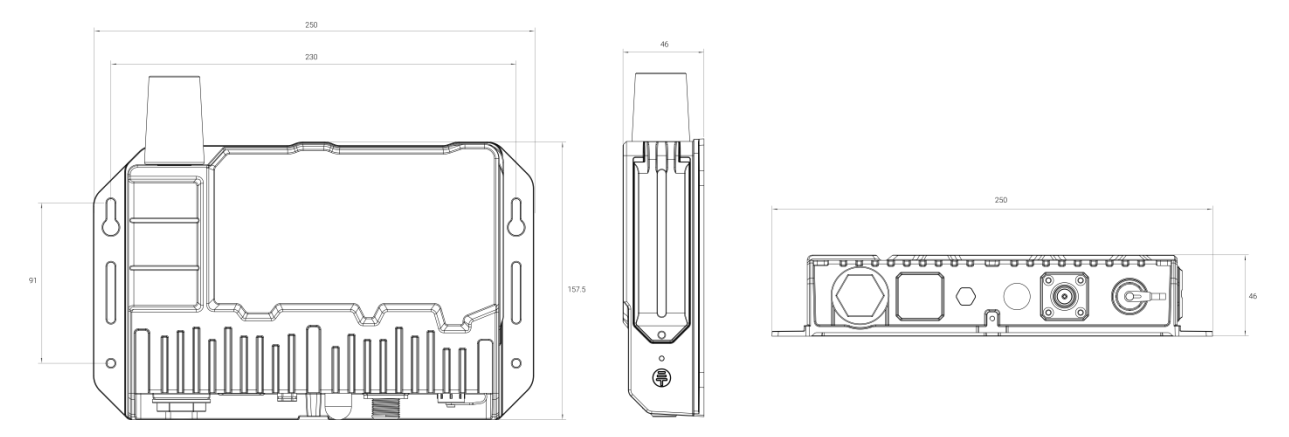

# <span id="page-6-1"></span>3. Hardware Installation

# <span id="page-6-2"></span>3.1 SIM Card Installation

1. Take the SIM cover down, and use an ejector tool to open the SIM card tray. Insert the nano (4FF) SIM card, then put the slot with the SIM card back into the device.<br>2. Rotate back the cover and tighten it with a wrench to prevent water from entering the device.

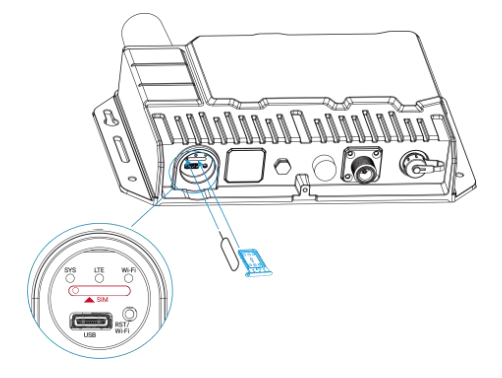

# <span id="page-6-3"></span>3.2 Power Supply

SG50 can be powered by either a 12-24 VDC external supply or a solar panel. In the meantime, the internal battery pack will also be charged. When the external supply is disconnected or there is not enough power for the solar panel, SG50 can be powered by the internal battery pack.

### Battery Installation

1. Release the fixing screw on the side of the device, and remove the battery compartment cover.

2. Push the battery into the battery compartment as the icon shows. If you need to take out the battery, hold on the latches on the battery to pull it out.

3. Fix the cover back to the device using the fixing screw.

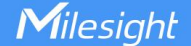

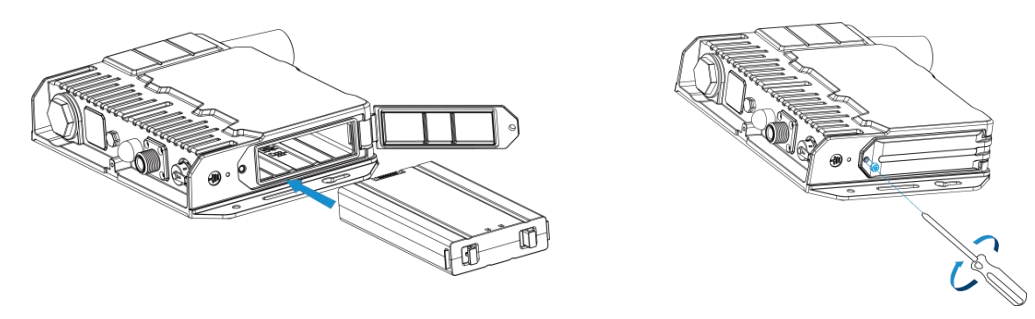

#### Note:

- After installing the battery, the device will not power on automatically. Please connect the power cable of the solar panel to the device to turn it on. When the power cable is disconnected, the device will power off.
- The device can not be charged when its temperature is more than 50°C. Please avoid direct exposure of the device to sunlight.
- When the device detects the temperature is lower than 0°C and solar panel power is enough (more than 7W), the device will heat the battery until the temperature reaches to 10°C, then charge the battery if the battery level is not full.
- The battery should be removed from the device if it will not be used for an extended period.

### <span id="page-7-0"></span>3.3 Gateway Installation

SG50 with solar panel can be mounted either to a wall or pole. It is suggested to install the device on sunny days for solar panel adjustment and charging.

#### <span id="page-7-1"></span>3.3.1 Mounting Bracket Installation

#### Wall Mounting:

Drill 4 holes on the wall according to the mounting bracket and insert the wall plugs into these holes. Then fix the mounting bracket to the wall by fixing the wall mounting screws into the wall plugs.

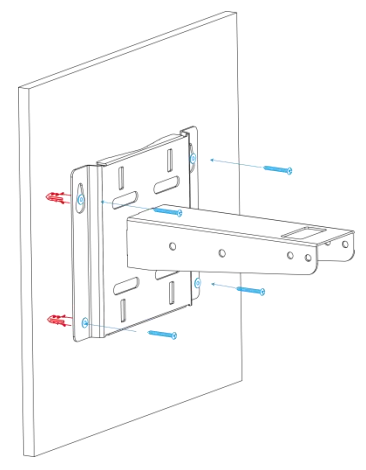

#### Pole Mounting:

Straighten the hose clamps and slide them through the rectangular rings in the mounting bracket. Wrap the hose clamps around the pole, then use a screwdriver to tighten the locking mechanism by turning it clockwise.

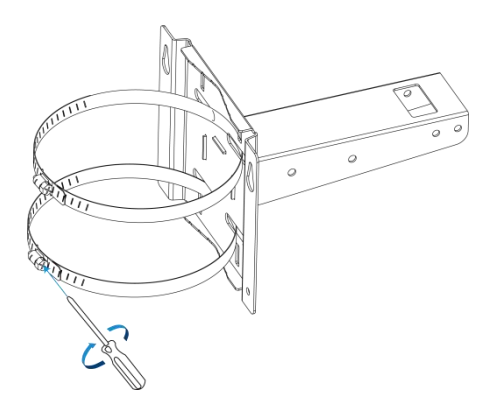

### <span id="page-8-0"></span>3.3.2 Solar Panel Installation

1. Fix the solar panel to the solar panel bracket using 6 fixing screws.

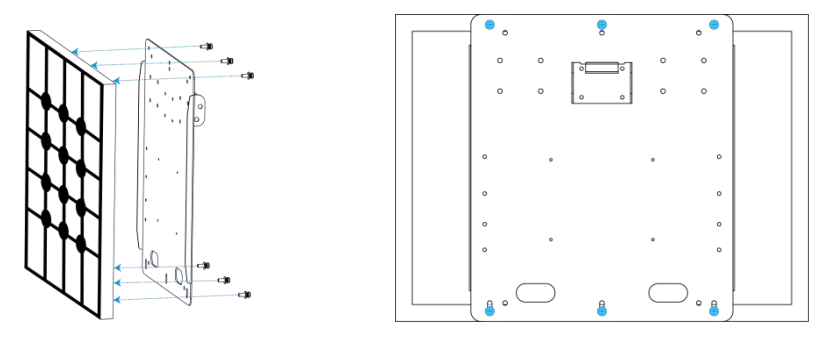

2. Hang the solar panel bracket onto the mounting bracket and fix both parts using 2 fixing screws first. Adjust the angle of the solar panel bracket (15°, 45°, and 75° is optional) based on the installation environment. Then fix the remaining two screws to the solar panel bracket.

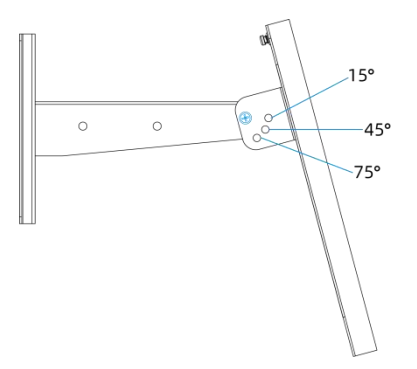

### <span id="page-8-1"></span>3.3.3 Device Installation

1. Fix the device to the opposite side of the solar panel bracket using 4 screws. When installation, it is suggested to fix the 2 screws on the top at first.

2. Install antennas as Antenna [Installation](#page-9-0) chapter.

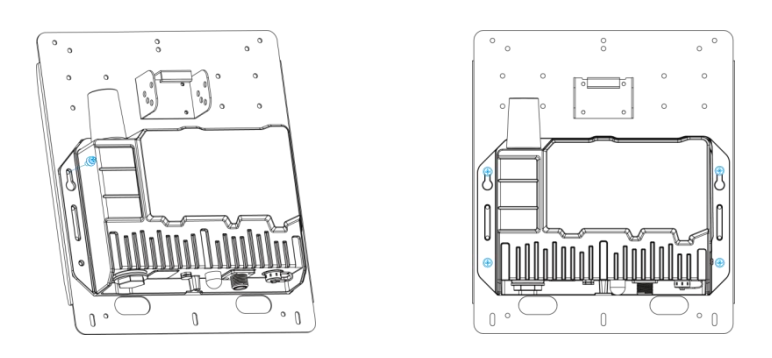

3. Connect M12 power cable of the solar panel to DC power connector of the device, then the device will power on automatically.

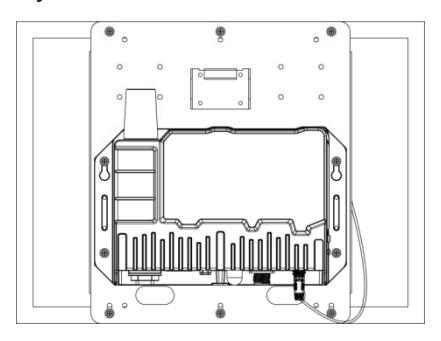

### <span id="page-9-0"></span>3.3.4 Antenna Installation

#### U-strap Mounting:

1. Pass the LoRaWAN® antenna through the U-strap clamp and fix the U-strap clamp to the side of the mounting bracket using 2 flat washers and 2 screws.

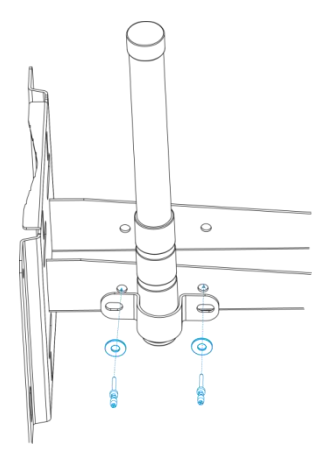

2. Connect one end of the antenna coaxial cable to the LoRaWAN® antenna, the opposite end to the device's antenna connector.

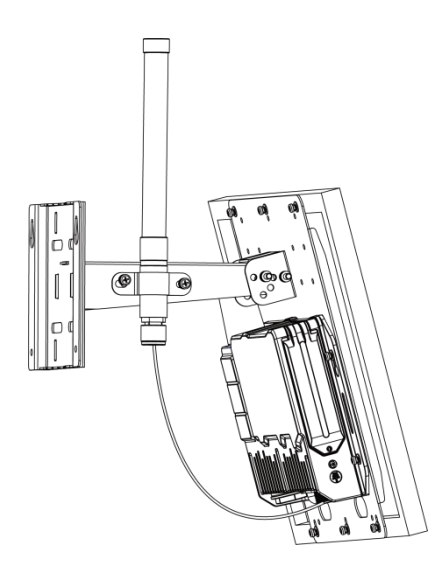

#### U-bolt Mounting:

1. Pass the LoRaWAN® antenna through the antenna clamp and fix it using 4 screws, then wrap the U-bolt around the pole and fix the clamp with nuts and other accessories.

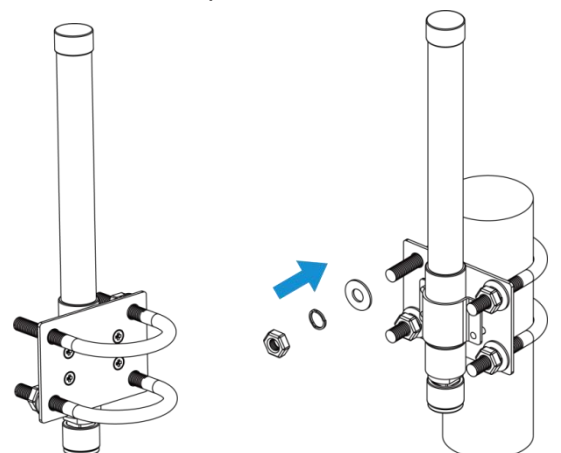

2. Connect one end of the antenna coaxial cable to the LoRaWAN® antenna, the opposite end to the device's antenna connector.

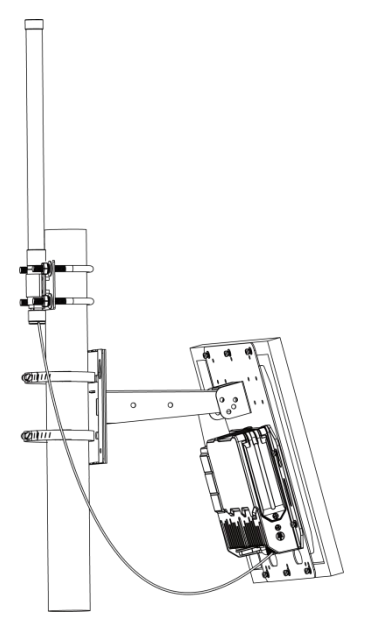

# <span id="page-11-0"></span>4. Access the Gateway

G50 provides user-friendly web GUI for configuration and users can get access to it via Wi-Fi connection. The default settings are listed below: Wi-Fi SSID: Gateway\_XXXXXX (can be found on the label) Wi-Fi IP Address: 192.168.23.1 Browser: Chrome (Recommended) Username: admin Password: password

Configuration Steps:

Milesight

Step 1: Connect M12 power cable to the device to turn on the device and ensure the Wi-Fi LED is statically on.

Step 2: Enable the Wireless Network Connection on your computer and search for the corresponding access point, then connect the computer to this access point.

Step 3: Open the browser and type 192.168.23.1 to access the web GUI.

Step 4: Select the language.

Step 5: Enter the default username and password to log in the web GUI.

Milesight Login

Step 6: It is suggested to follow the wizard to complete basic settings. Users can also skip all steps or exit the wizard to configure the device.<br>1) Configure the cellular settings to set up cellular connections. Usually, it is necessary to type

the APN parameter to register to cellular networks. For details please refer to [Cellular](#page-23-0) chapter.

English

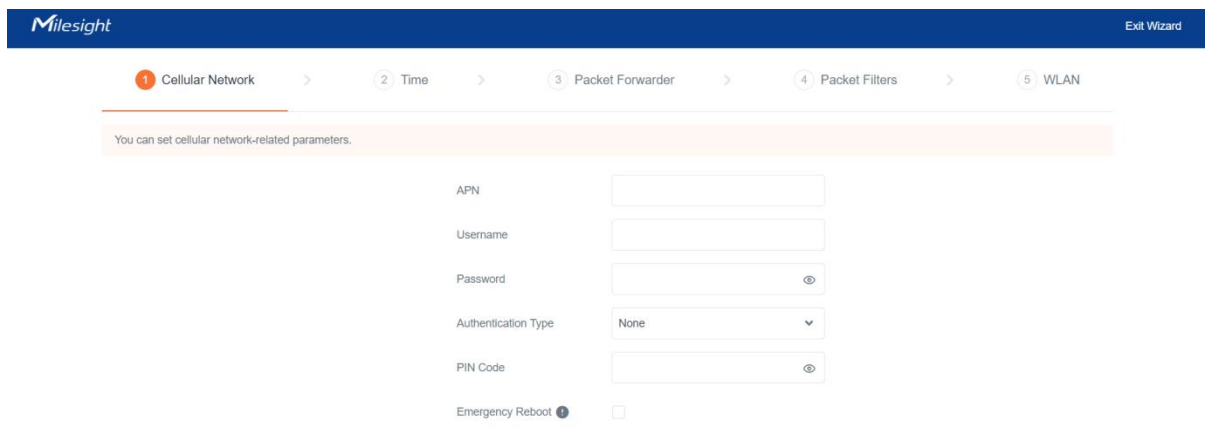

2) Configure correct system time. For details please refer to **[Time](#page-26-0)** chapter.

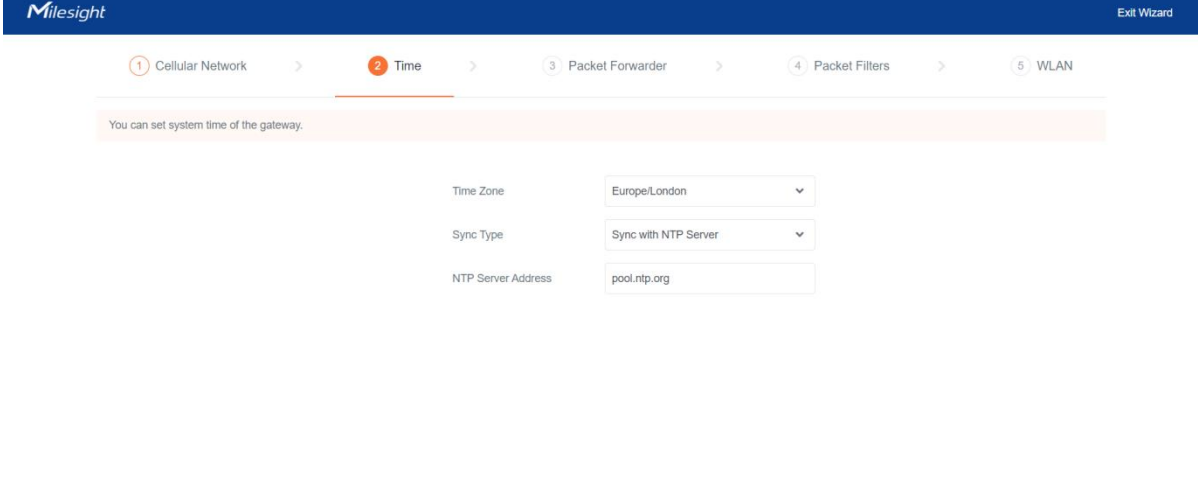

3) Configure the device to connect a LoRaWAN® network server. For details please refer to Packet [Forward-General](#page-16-1) chapter.

Save & Apply

Previous Skip

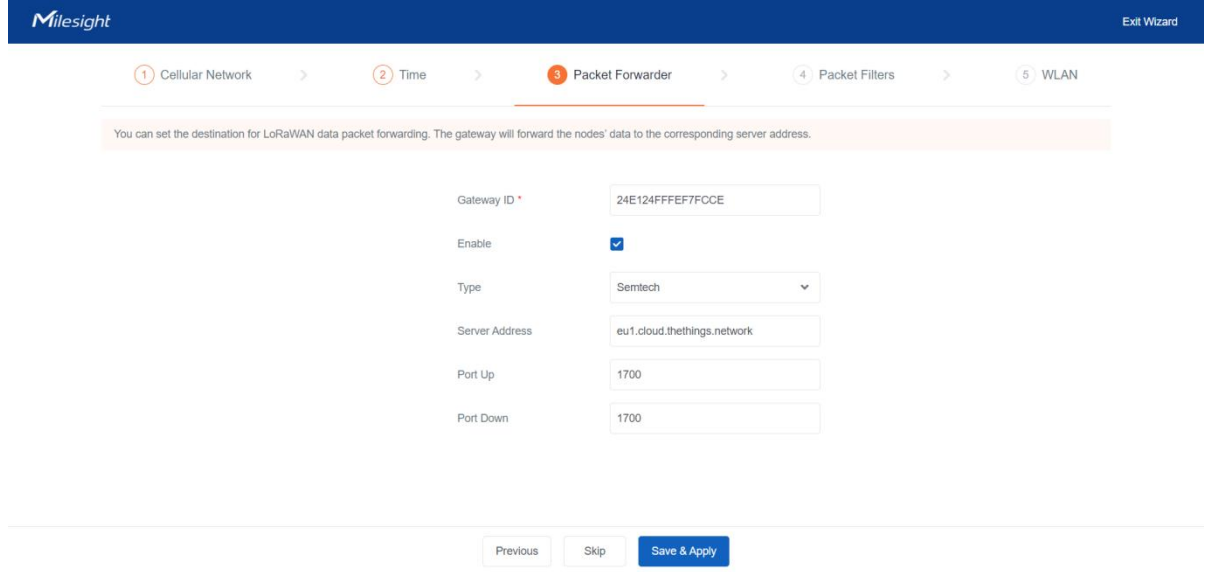

4) Configure the packet filter. For details please refer to **Packet [Forward-Packet](#page-20-0) Filters** chapter.

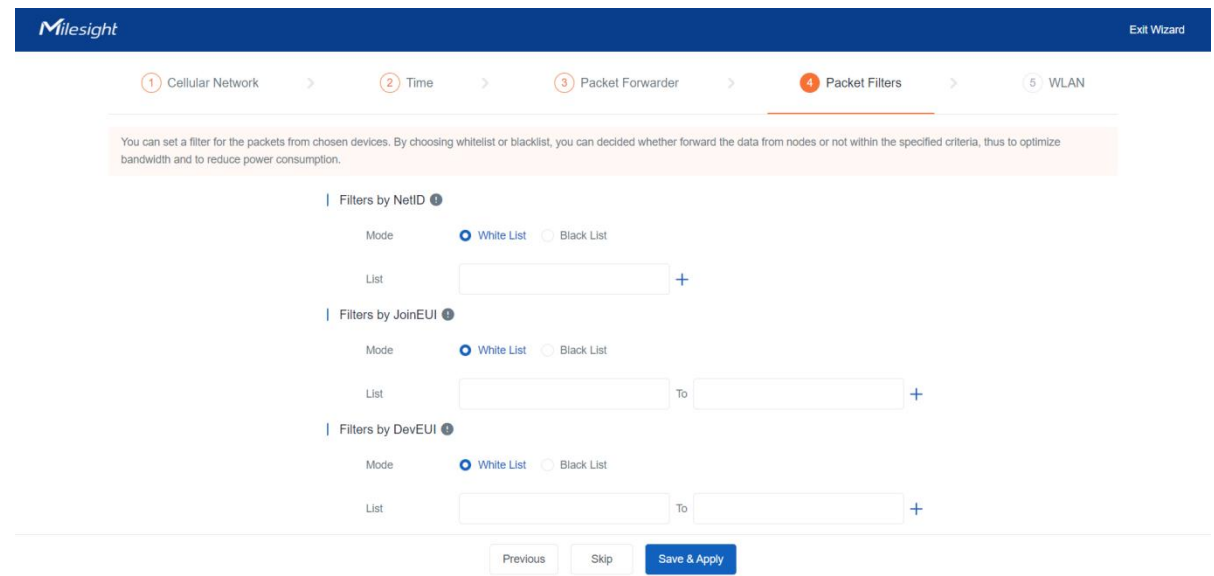

5) Configure the [WLAN](#page-22-2) settings. For details please refer to WLAN chapter.

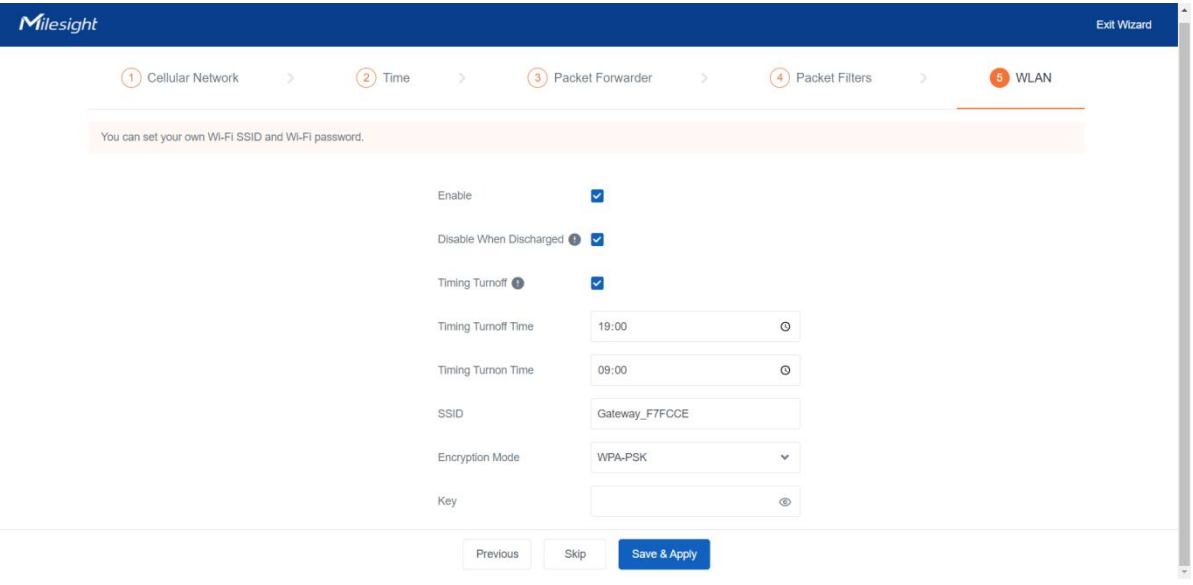

# <span id="page-13-0"></span>5. Operation Guide

# <span id="page-13-1"></span>5.1 Status

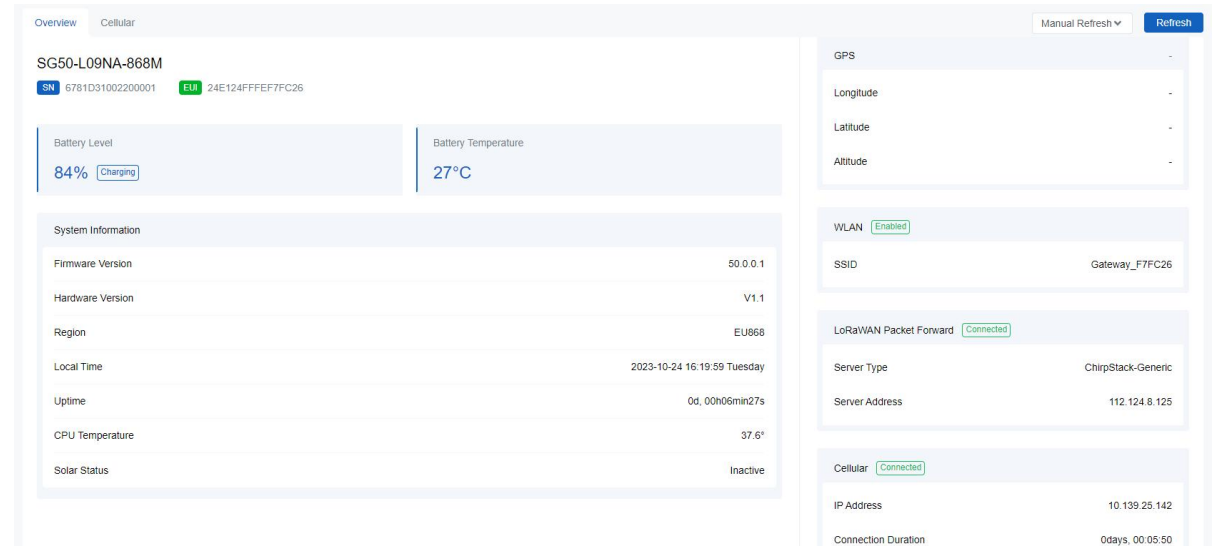

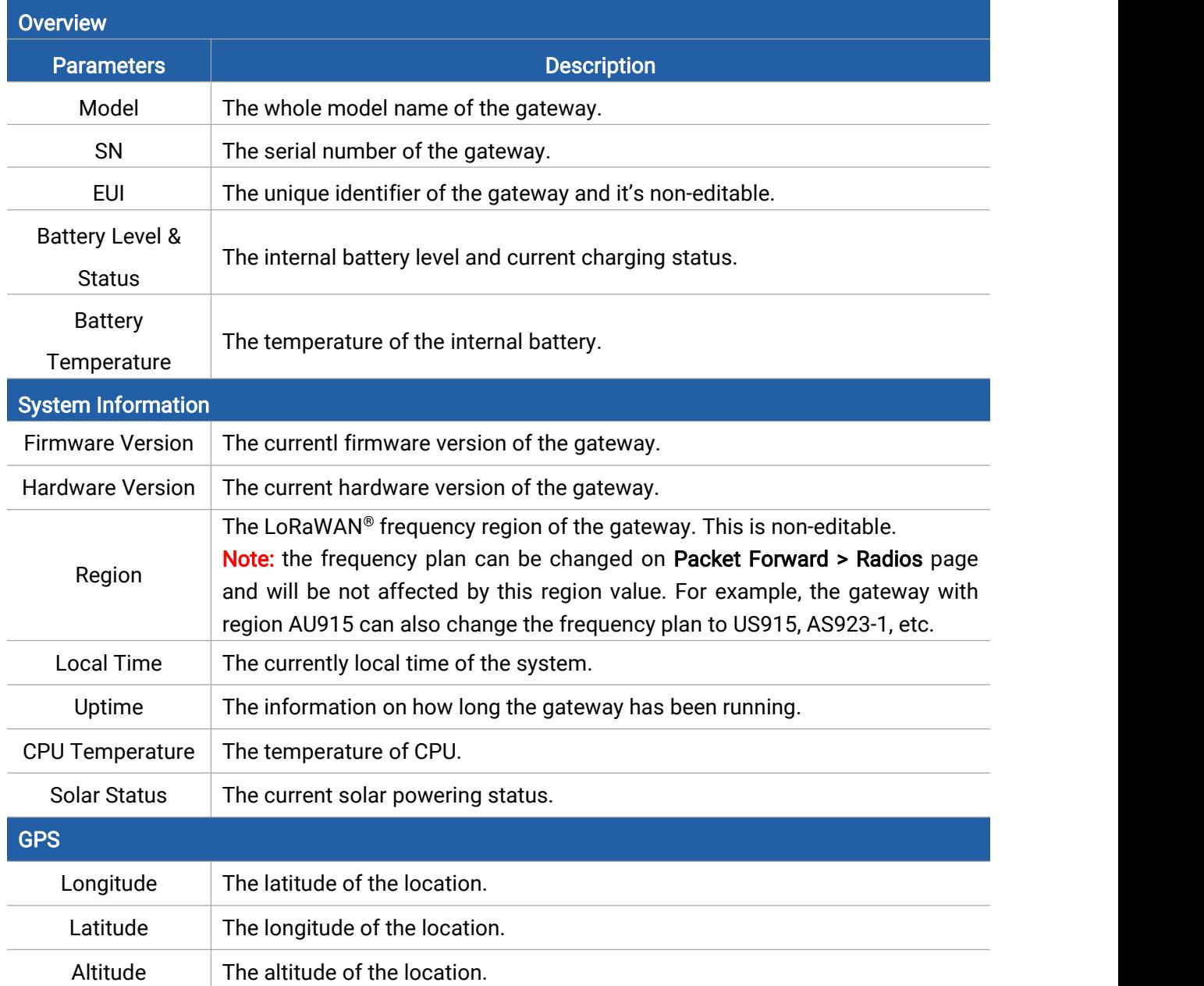

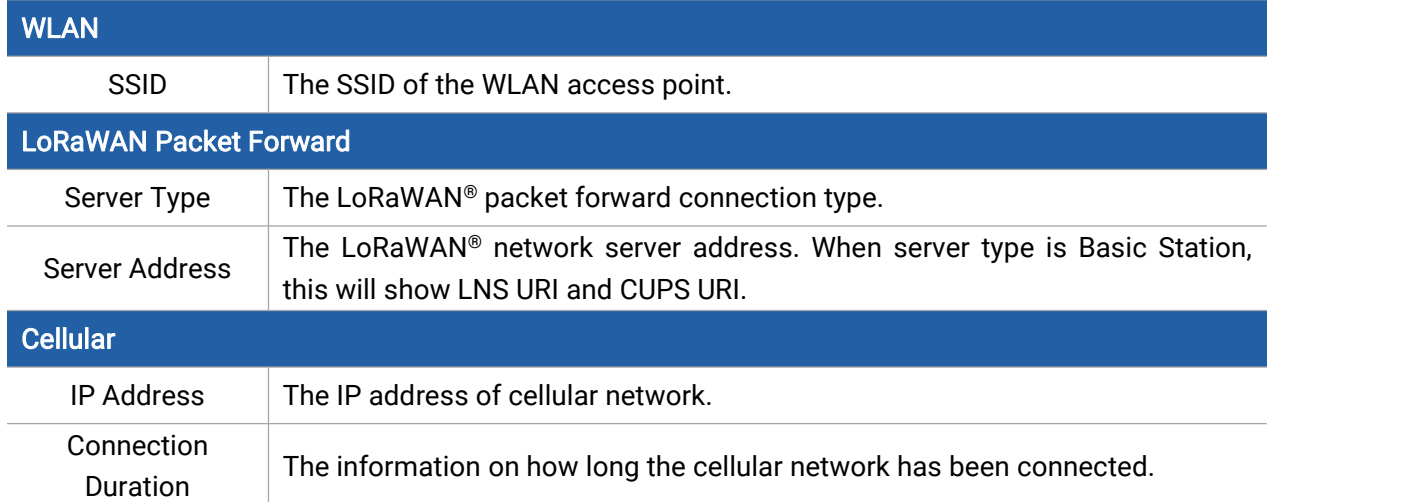

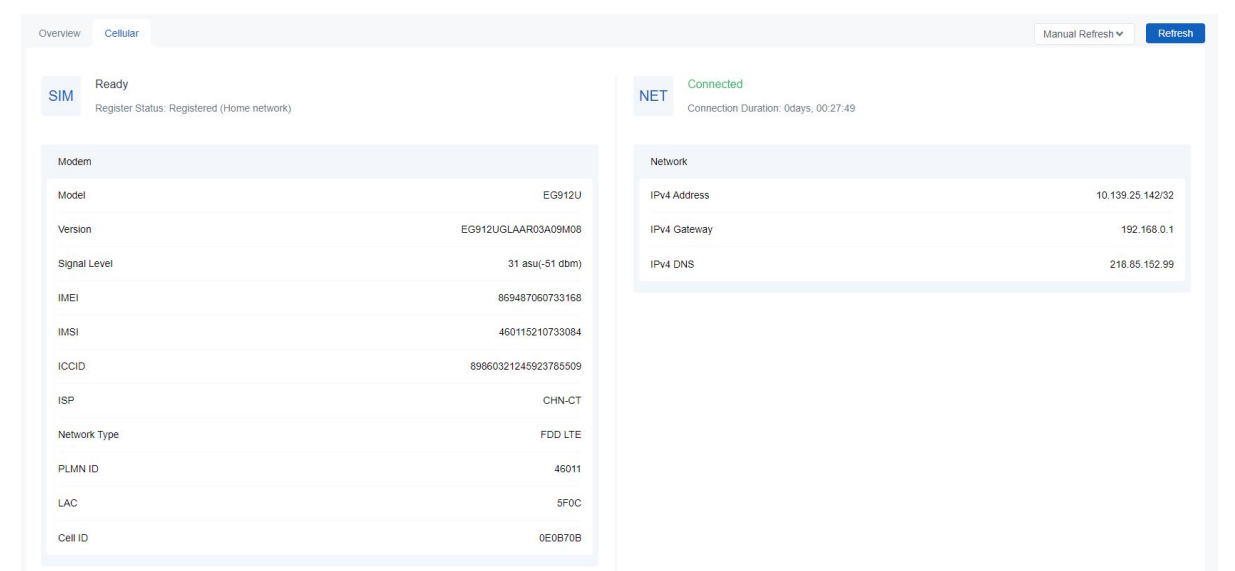

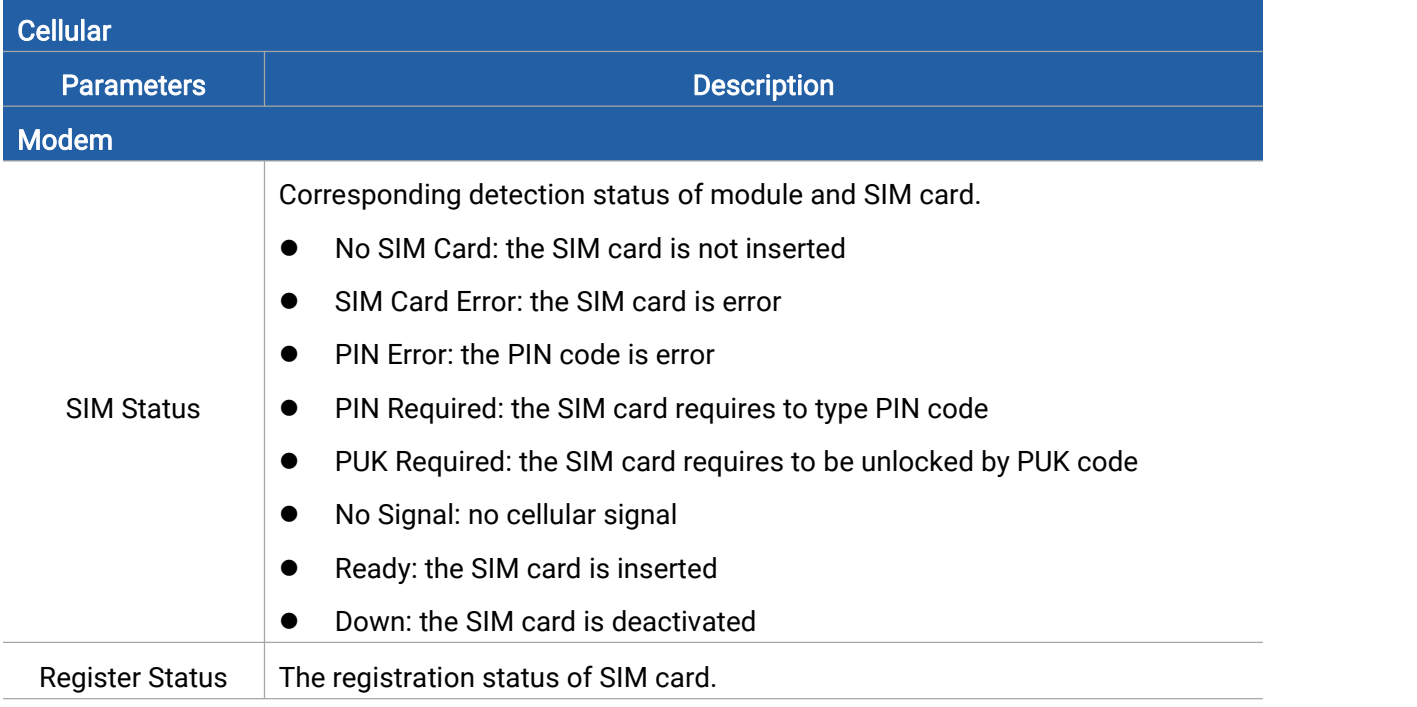

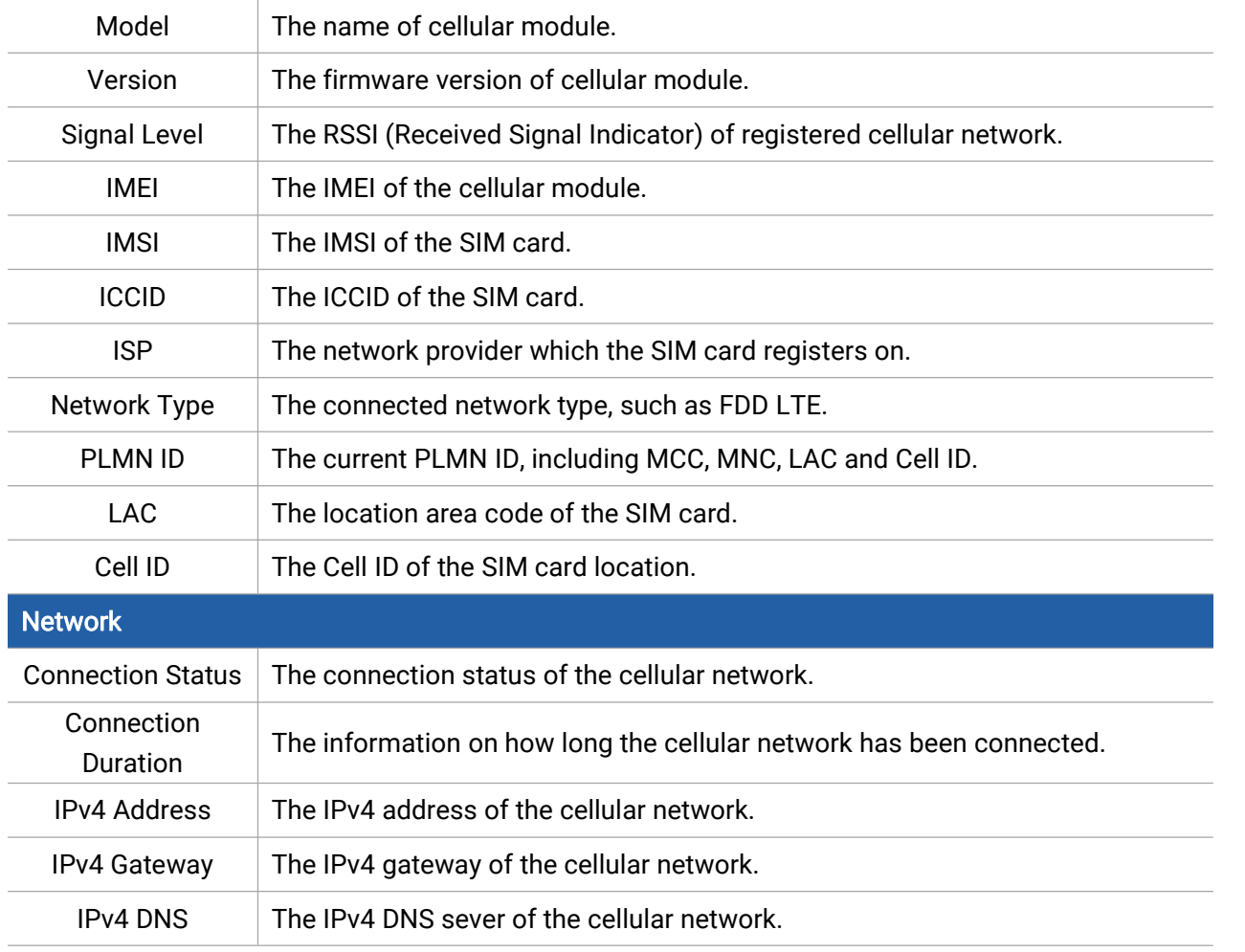

# <span id="page-16-0"></span>5.2 Packet Forward

SG50 supports to work as a packet forwarder to set up communication between LoRaWAN® end devices and LoRaWAN® network server.

### <span id="page-16-1"></span>5.2.1 General

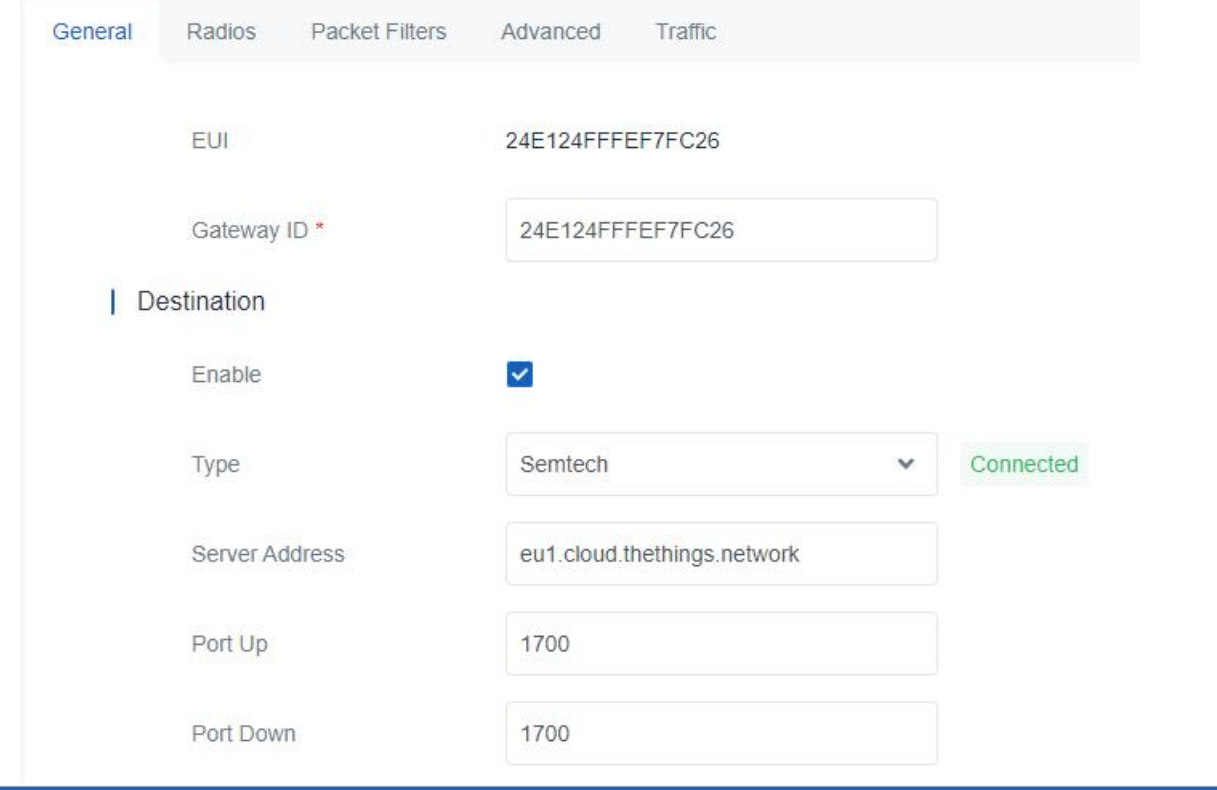

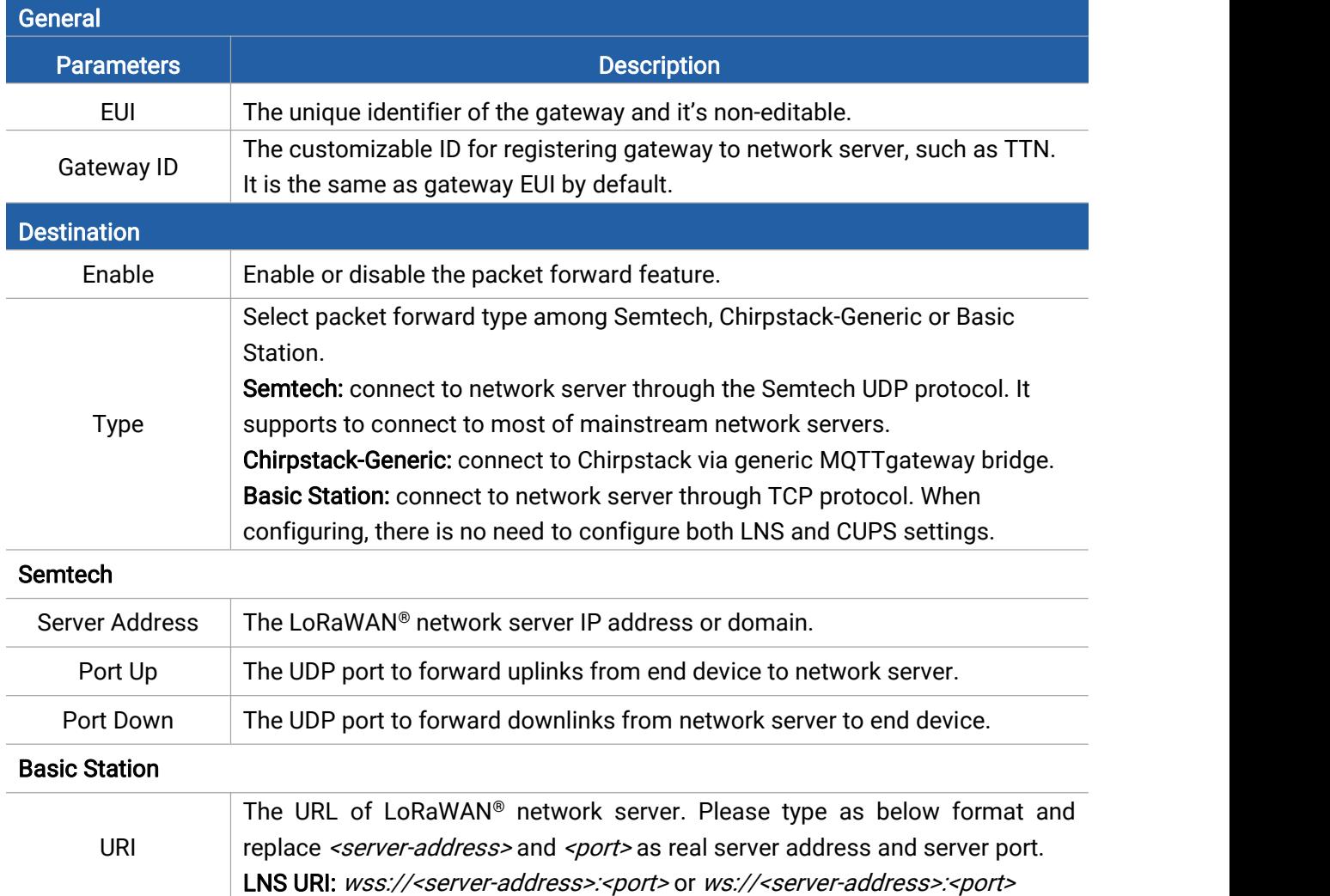

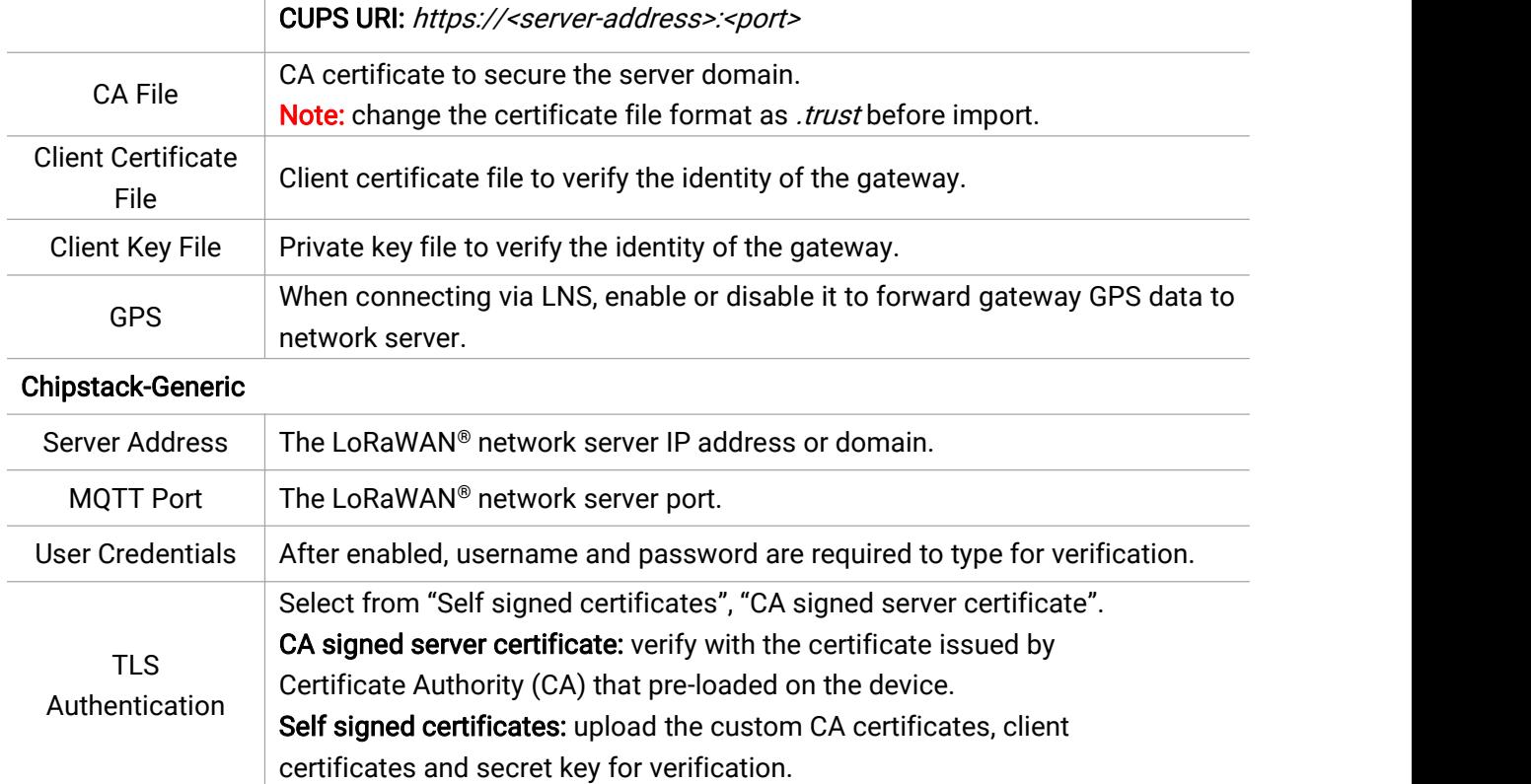

# <span id="page-18-0"></span>5.2.2 Radios

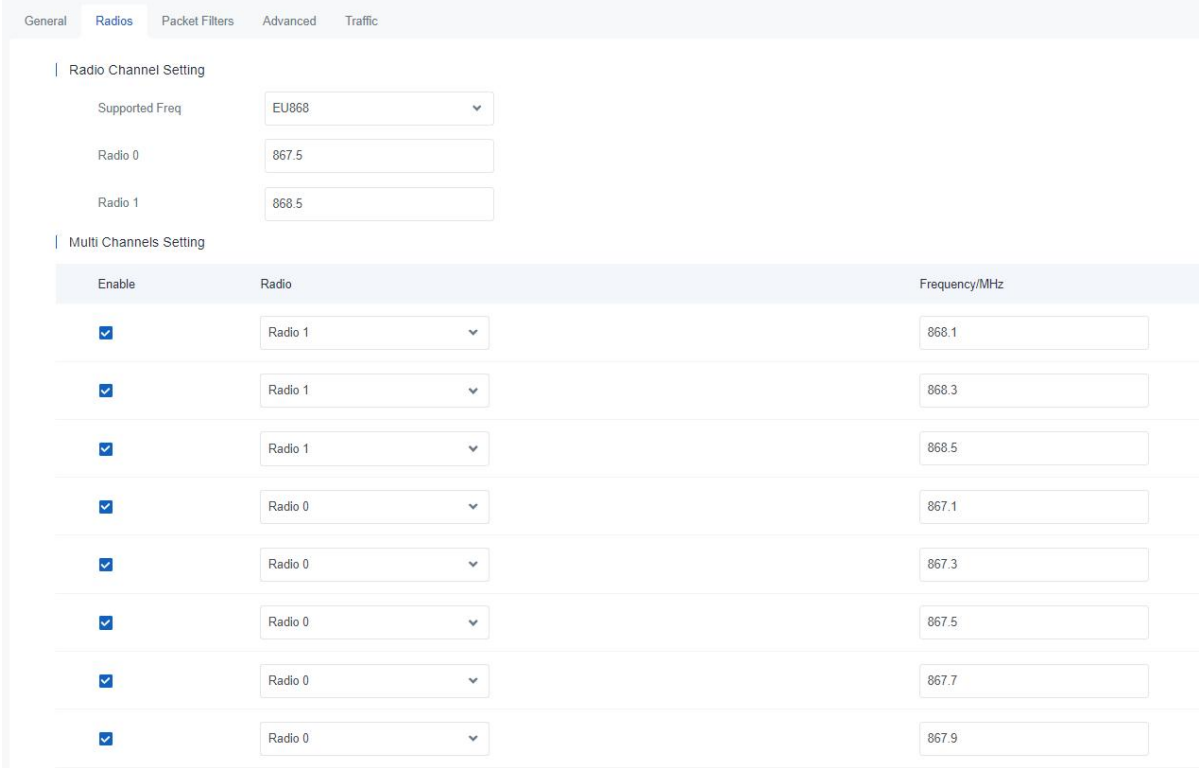

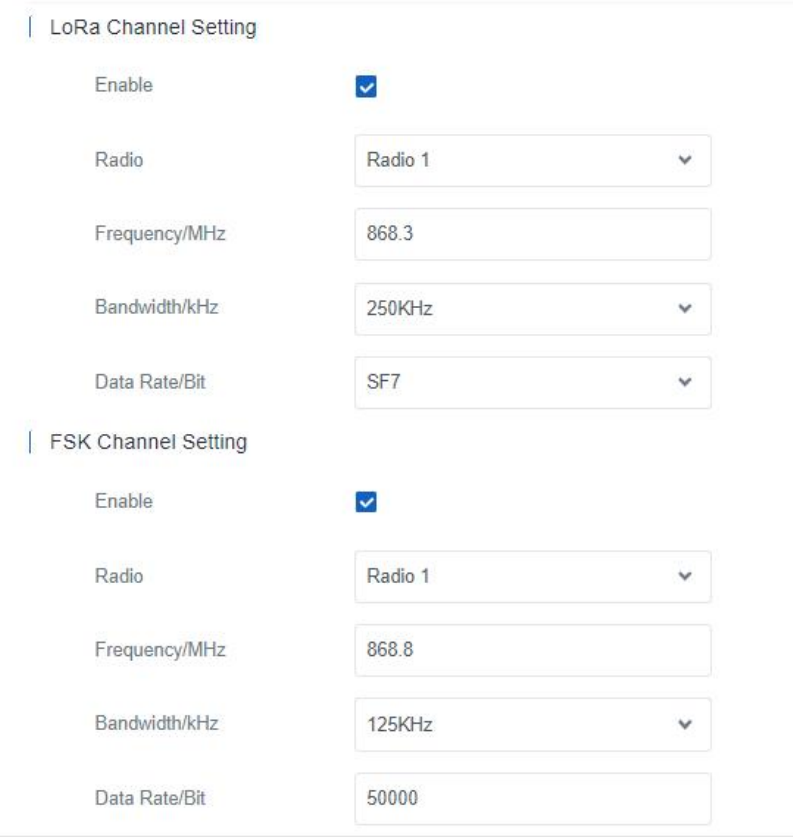

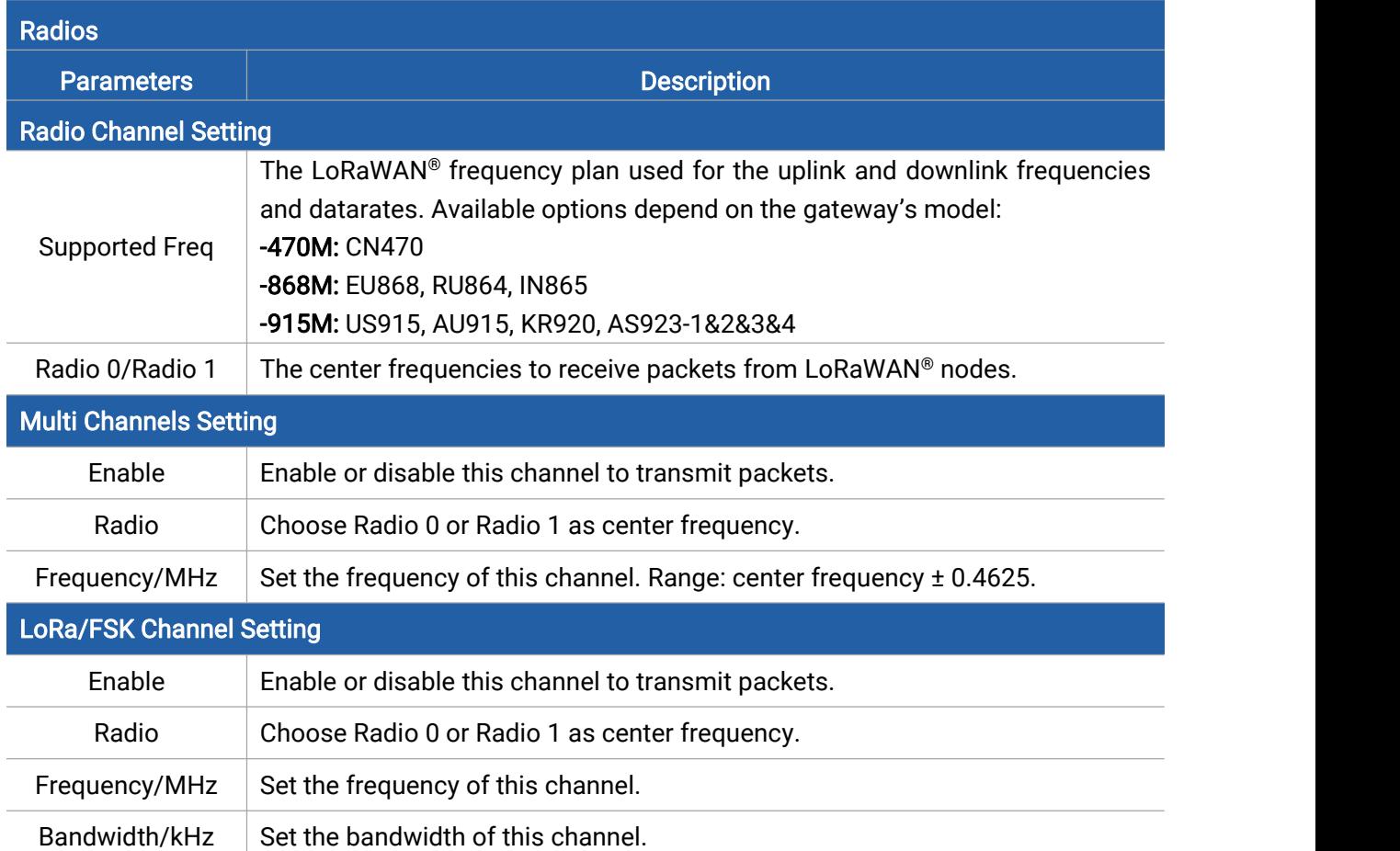

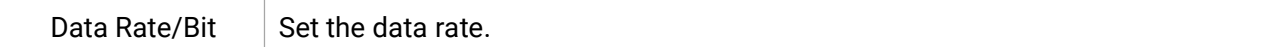

### <span id="page-20-0"></span>5.2.3 Packet Filters

Milesight

SG50 supports to filter uplink packets via different conditions to reduce network congestion, save network traffic and ensure the safety operations.

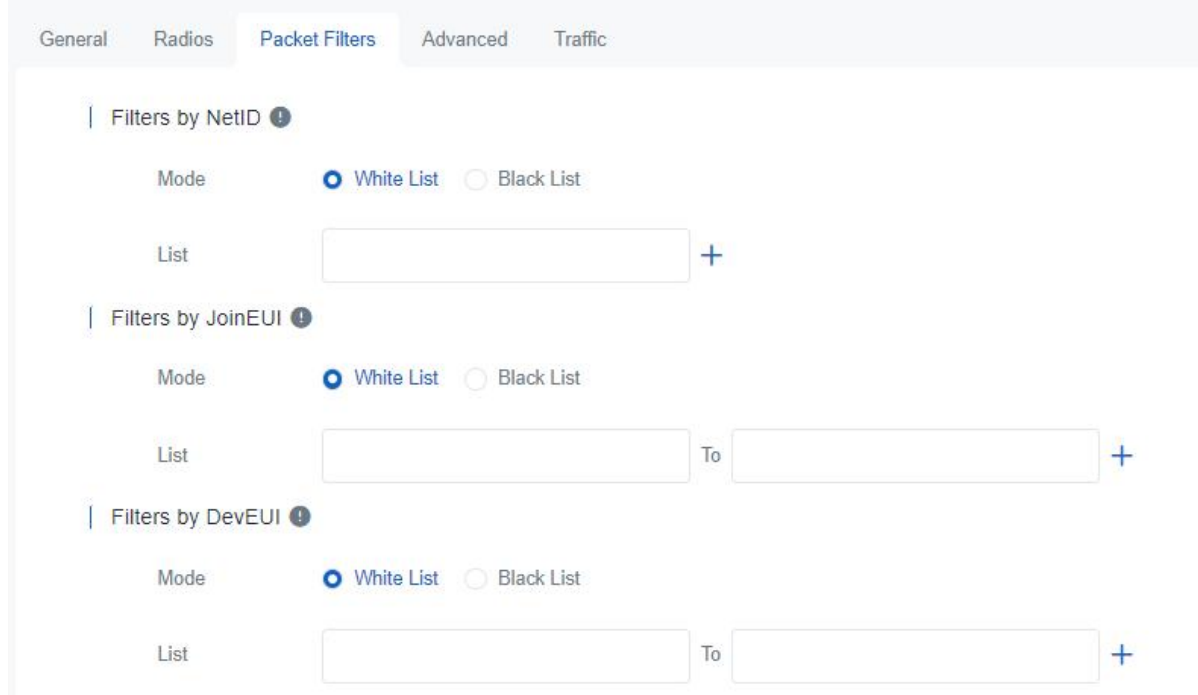

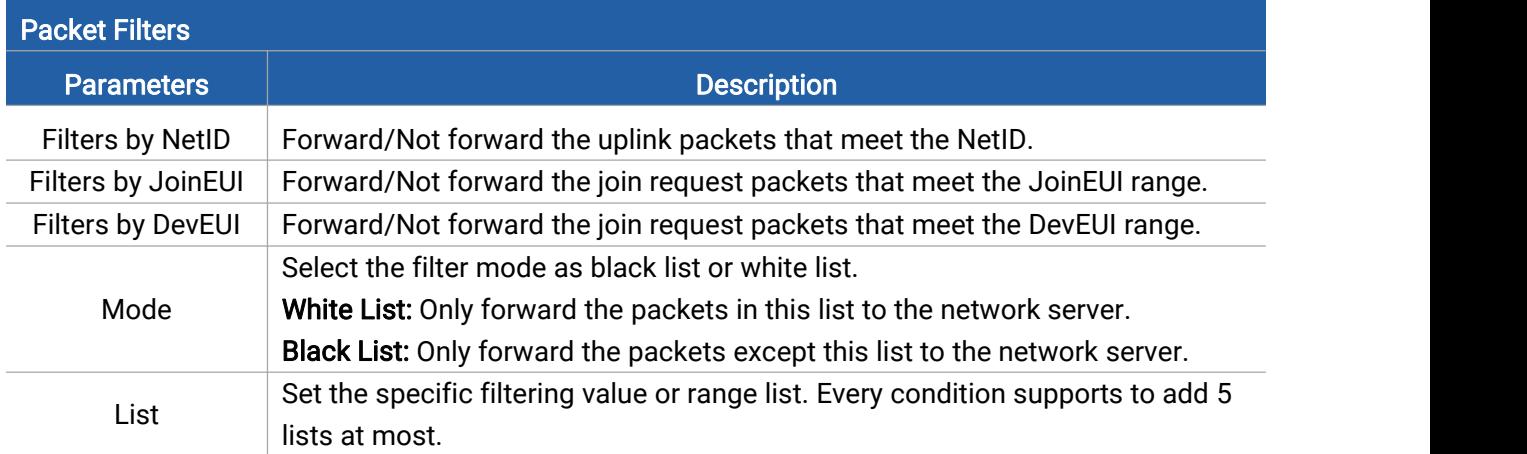

Note: When join EUI and dev EUI are both configured, only packets that meets both conditions will be forwarded.

# <span id="page-21-0"></span>5.2.4 Advanced

Milesight

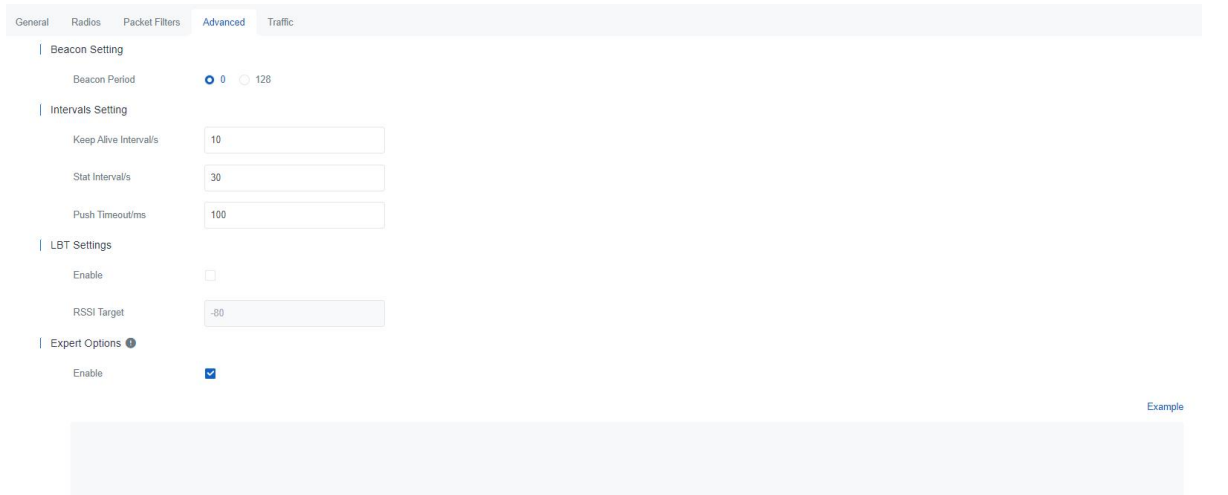

 $\begin{tabular}{|c|c|} \hline \textbf{Clear}\\ \hline \end{tabular}$ 

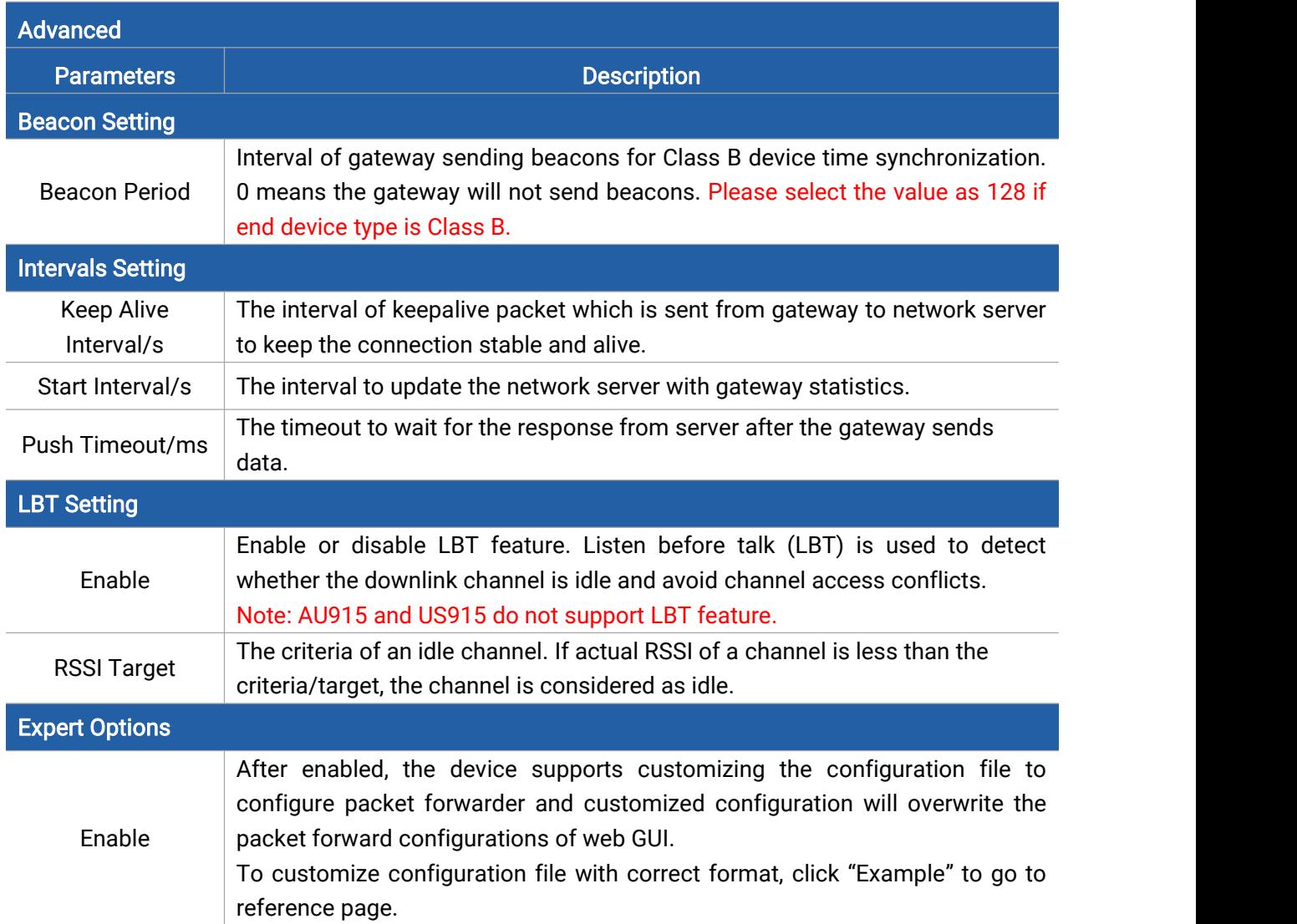

## <span id="page-22-0"></span>5.2.5 Traffic

Milesight

SG50 supports to display latest 30 pieces of traffic received from end devices or network server.

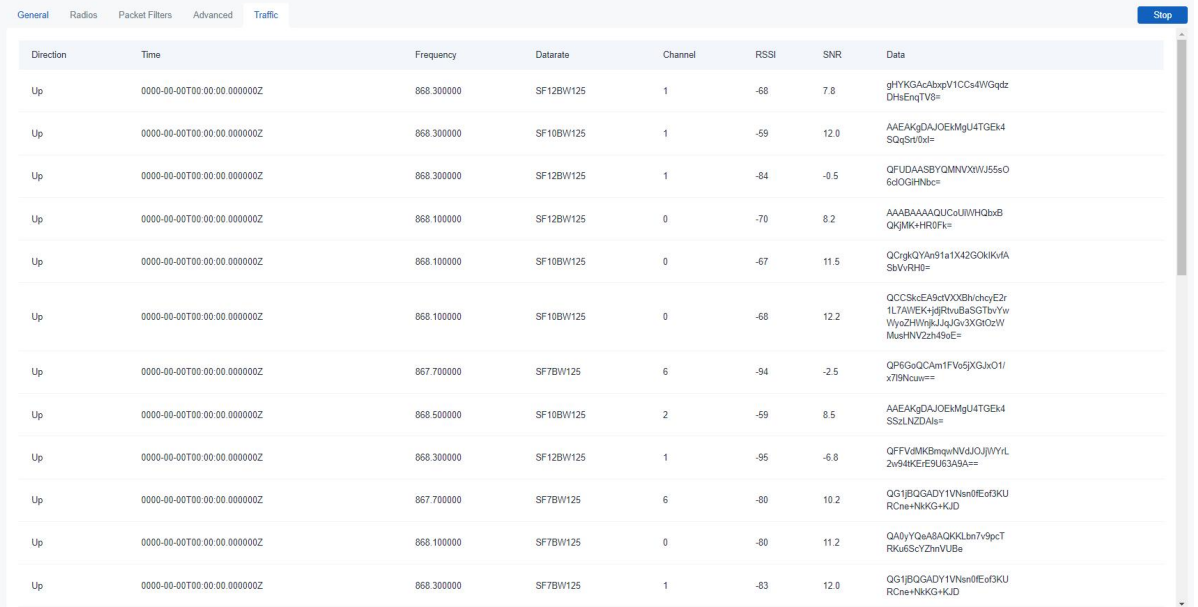

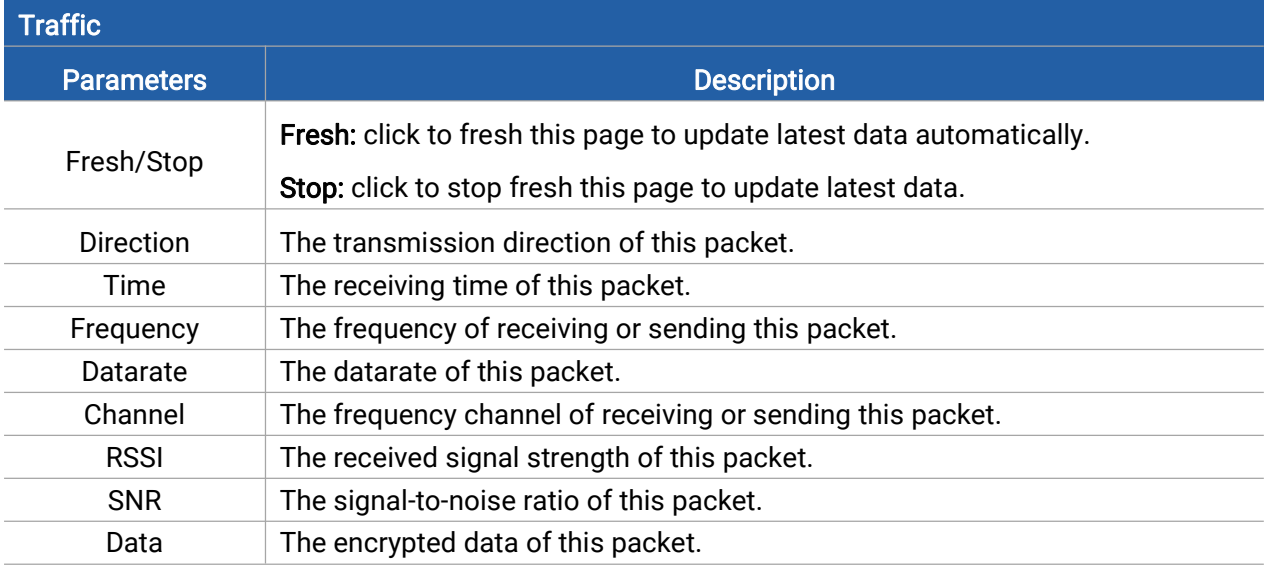

# <span id="page-22-1"></span>5.3 Network

#### <span id="page-22-2"></span>5.3.1 WLAN

SG50 supports wlan feature to work as AP mode to configure device and it can not connect to other access points.

Note: one SG50 device only supports 2 devices' WLAN connection to login this device at the same time.

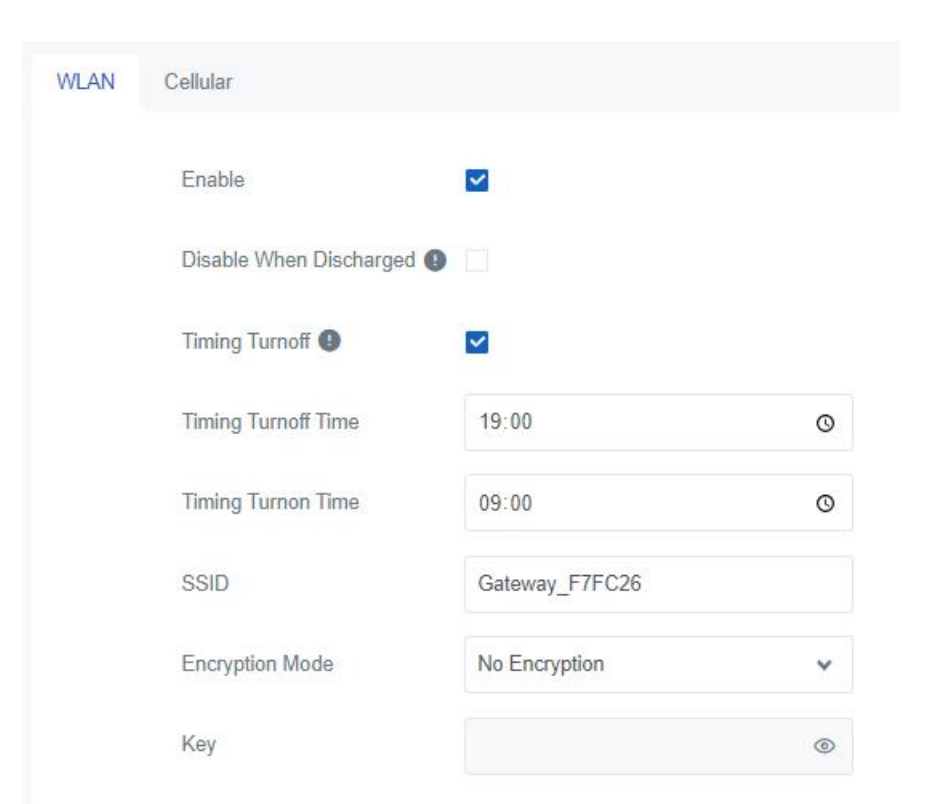

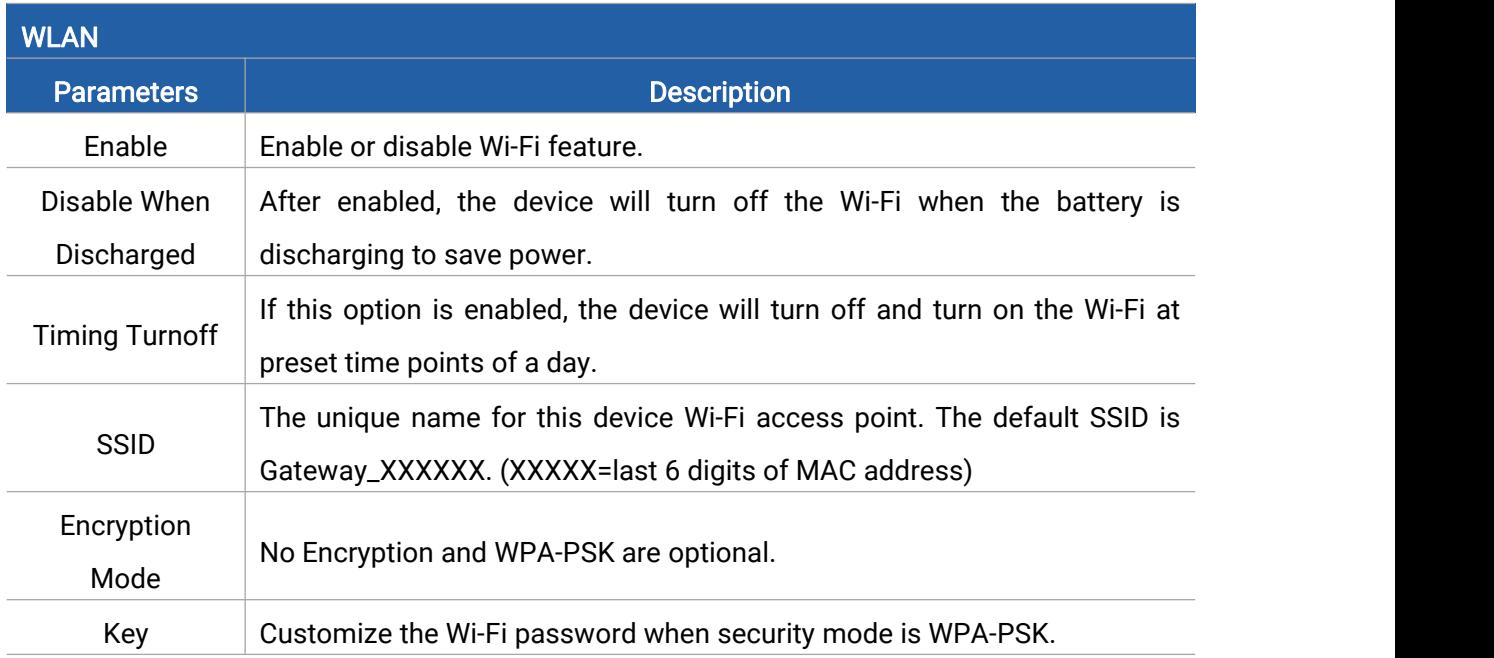

### <span id="page-23-0"></span>5.3.2 Cellular

SG50 supports to insert a SIM card to get cellular network connections.

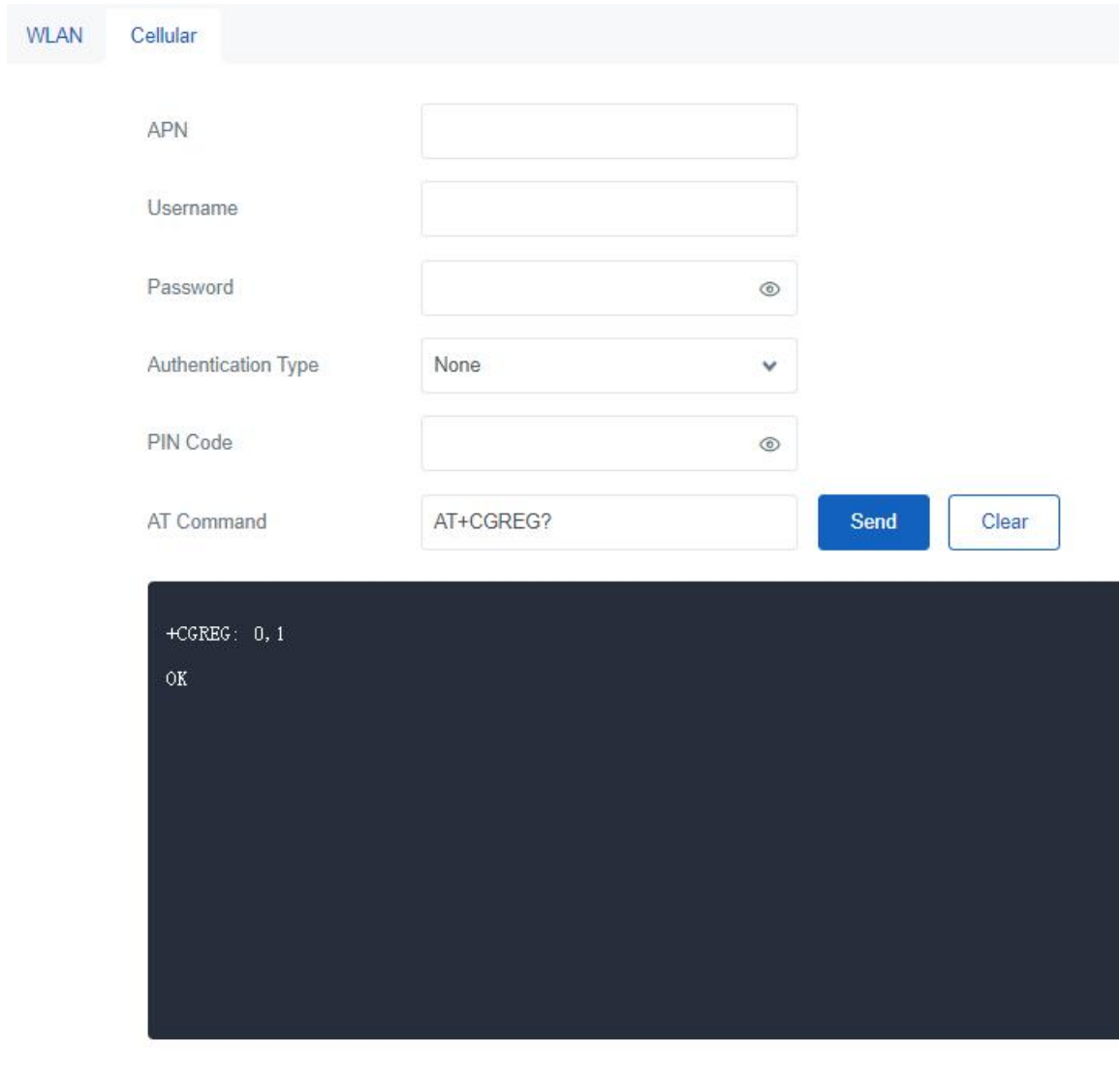

#### | Ping Detection

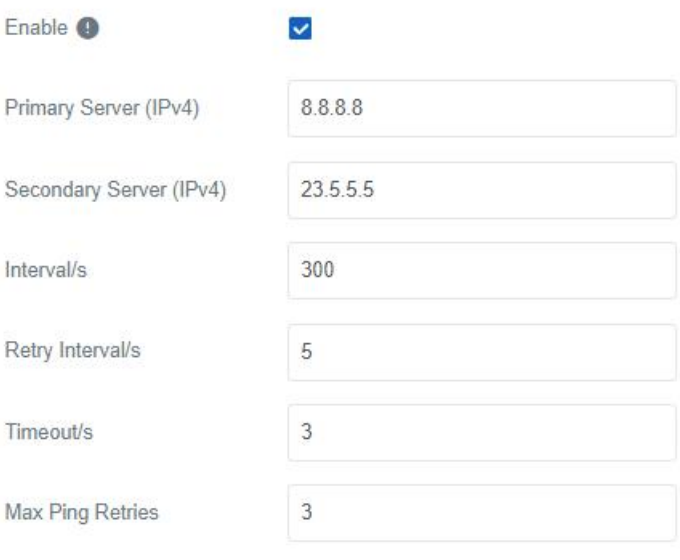

 $\blacksquare$ 25 Cellular and the contract of the contract of the contract of the contract of the contract of the contract of the contract of the contract of the contract of the contract of the contract of the contract of the con

Milesight

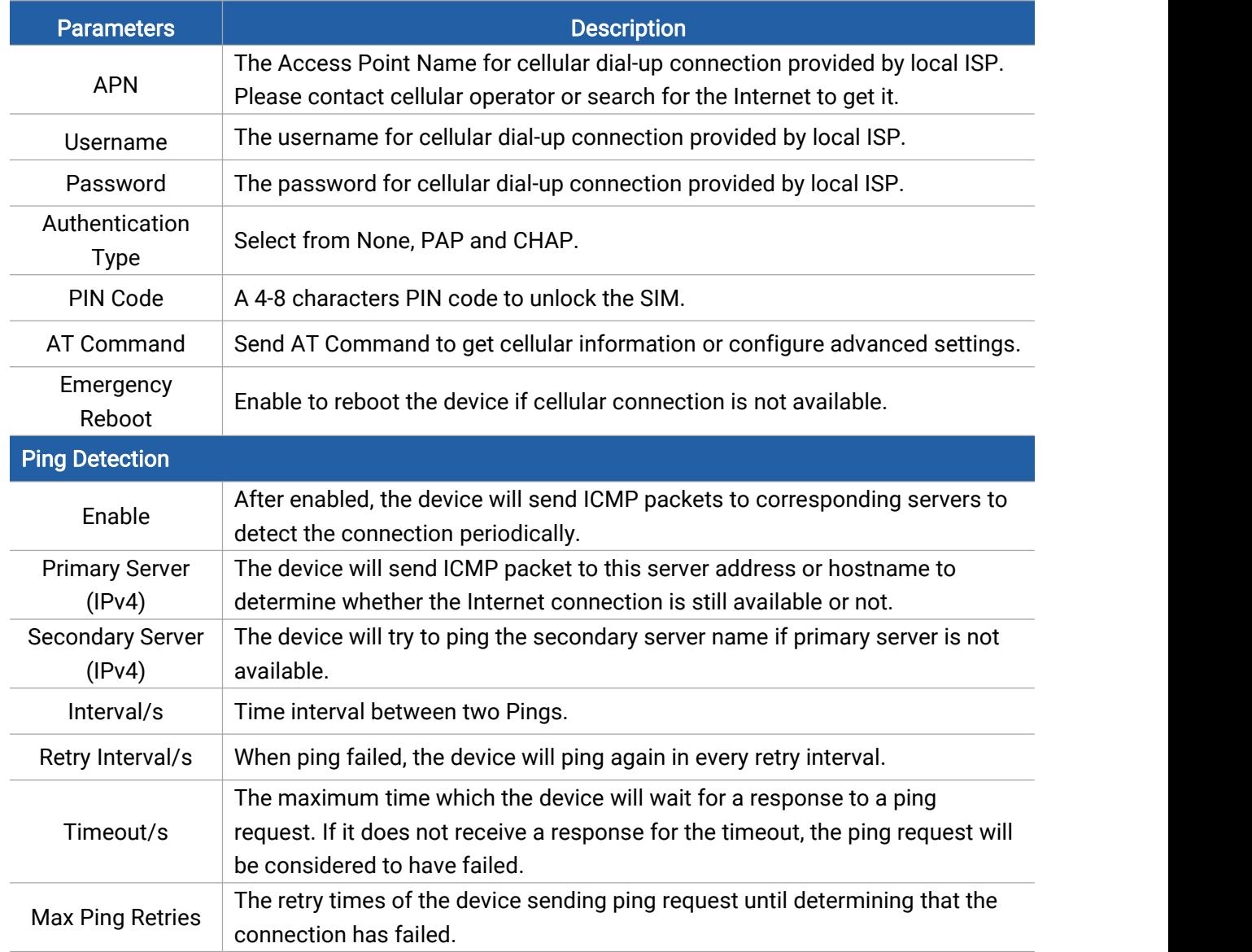

# <span id="page-25-0"></span>5.4 System

# <span id="page-25-1"></span>5.4.1 General

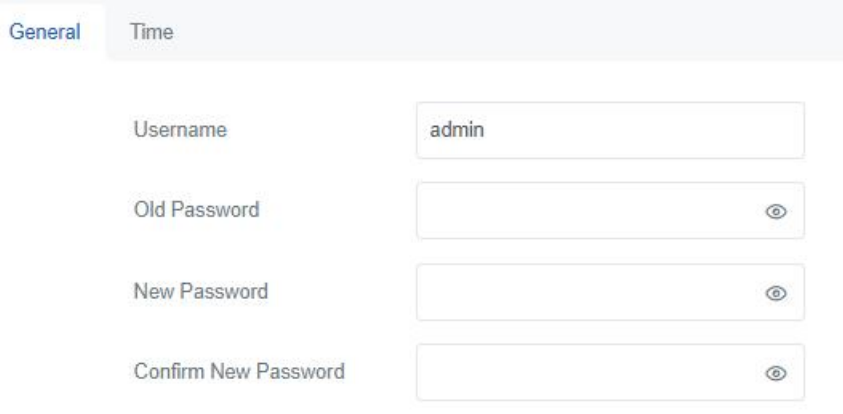

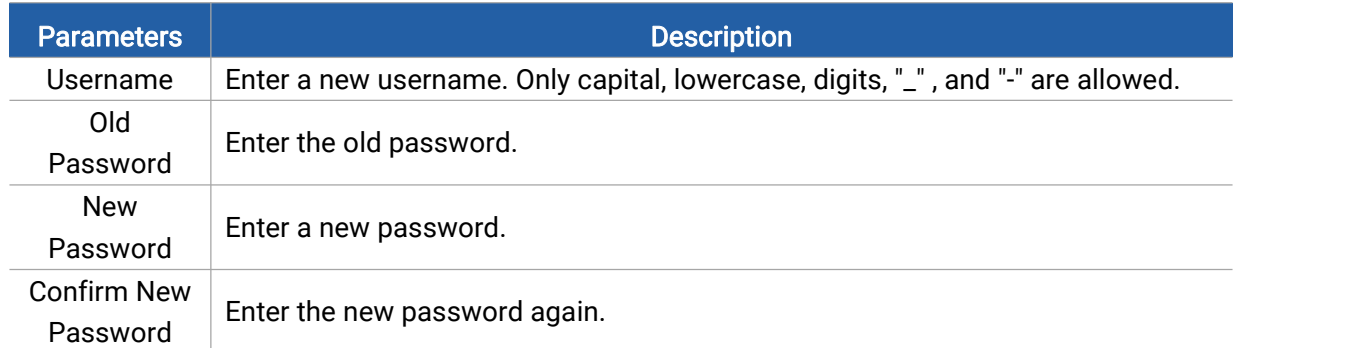

# <span id="page-26-0"></span>5.4.2 Time

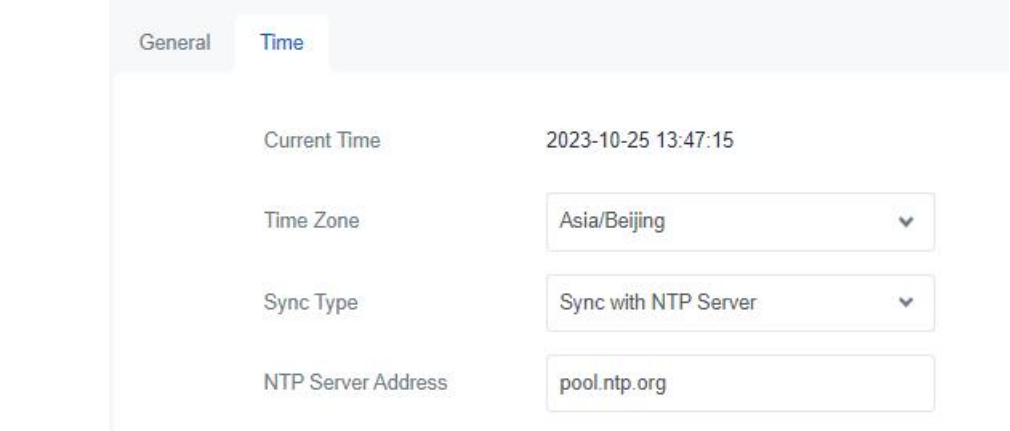

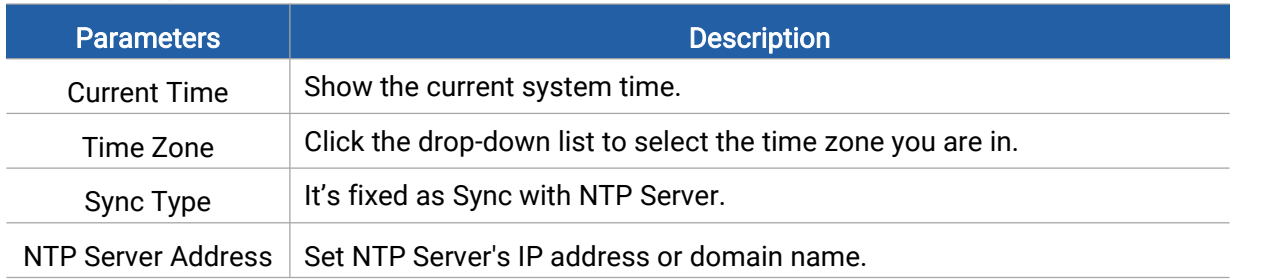

# <span id="page-26-1"></span>5.5 Maintenance

# <span id="page-26-2"></span>5.5.1 Log

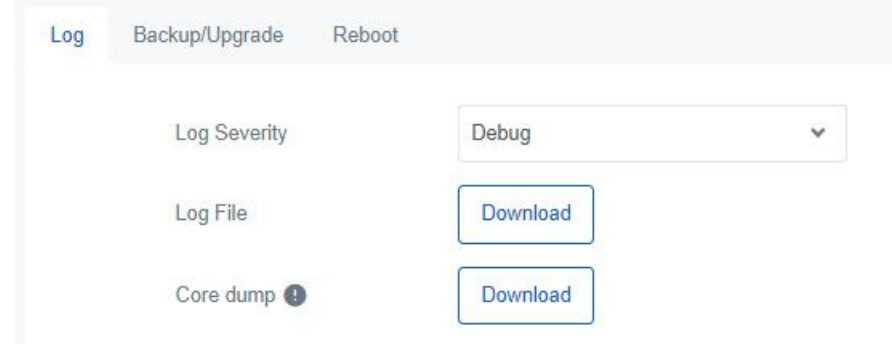

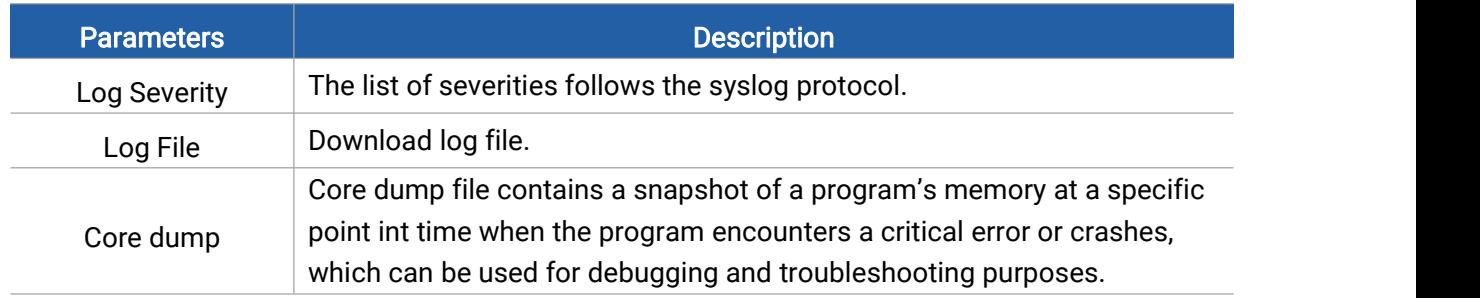

# <span id="page-27-0"></span>5.5.2 Backup/Upgrade

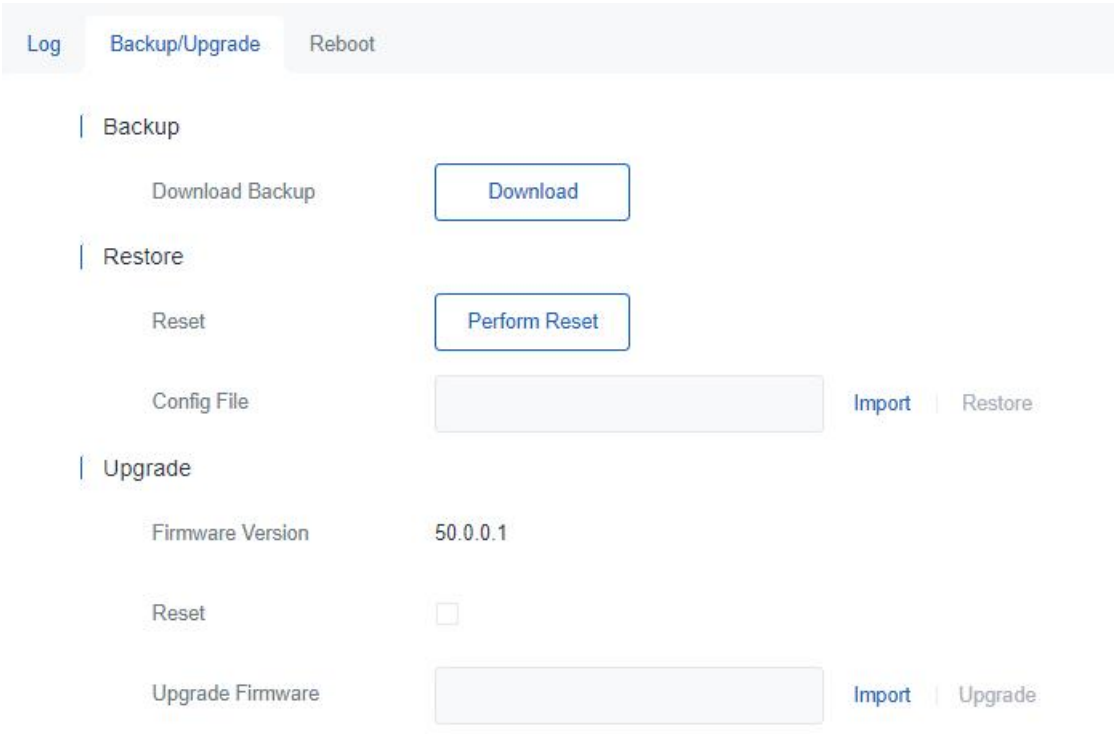

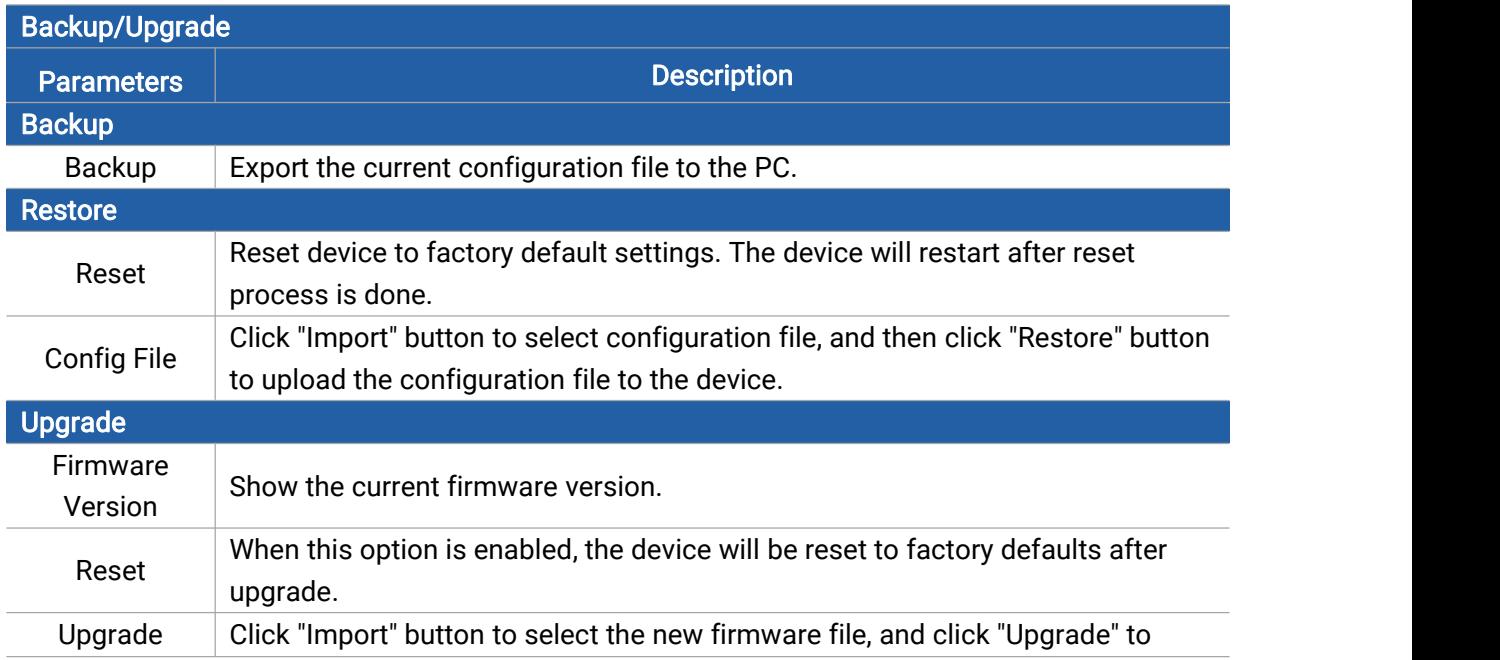

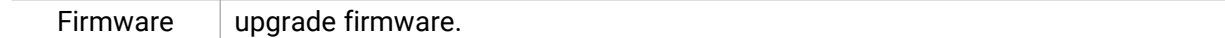

### <span id="page-28-0"></span>5.5.3 Reboot

On this page you can reboot the gateway and return to the login page. We strongly recommend clicking "Save" button before rebooting the gateway so as to avoid losing the new configuration.

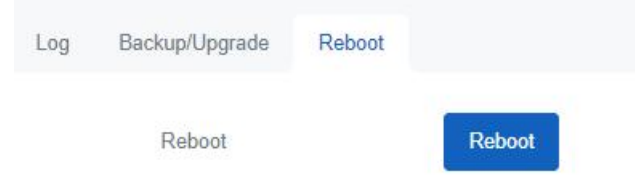

# <span id="page-28-1"></span>Appendix

### <span id="page-28-2"></span>Default Frequency

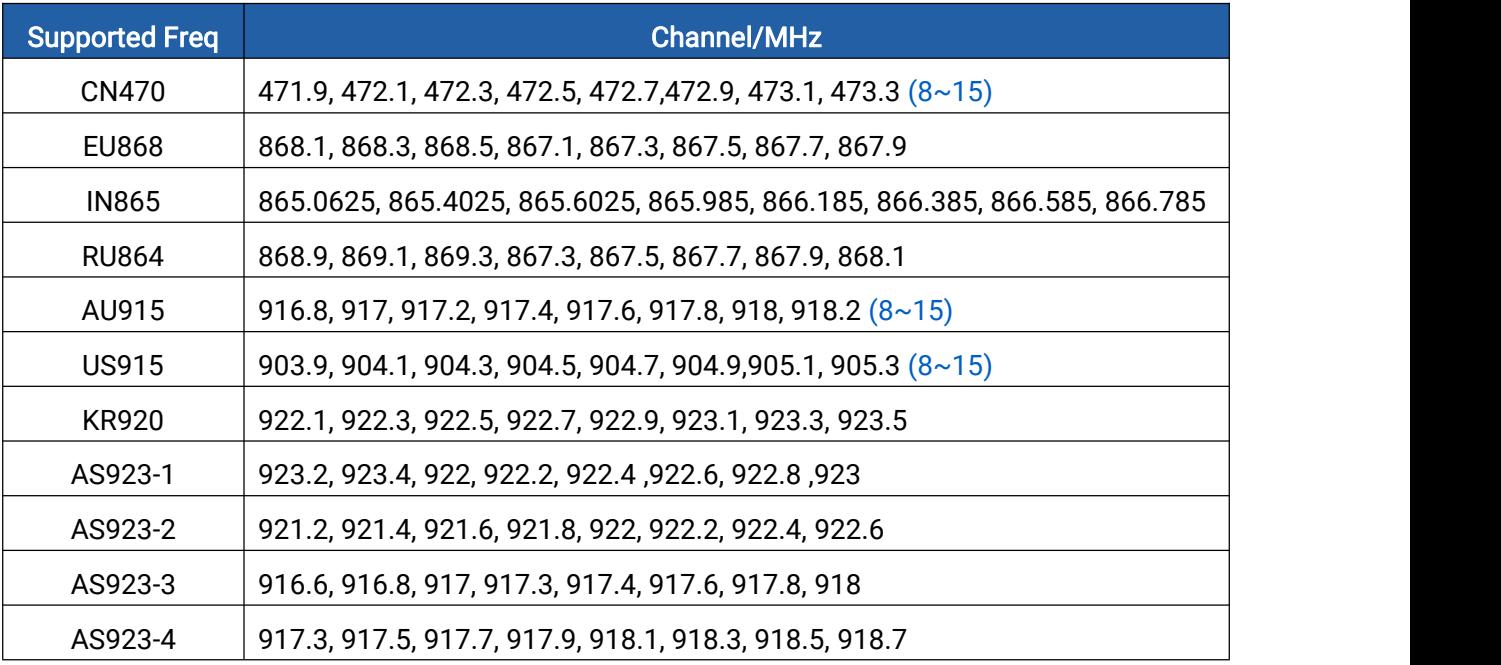

-END-